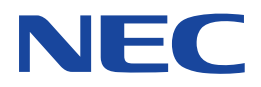

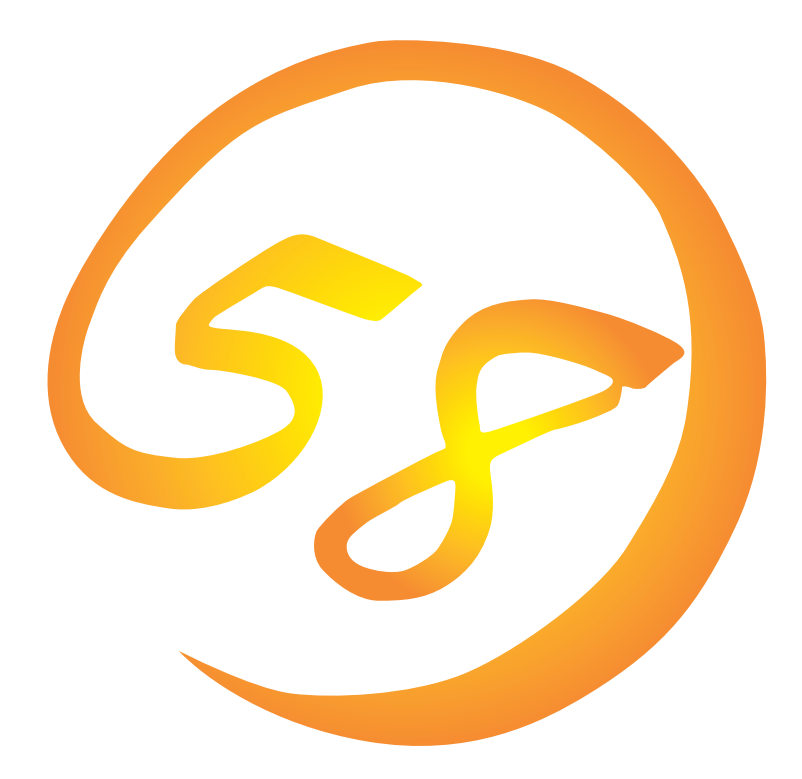

NEC Expressサーバ・ワークステーション Express5800シリーズ

**Mylex DACコンフィグレーション ユーティリティ**

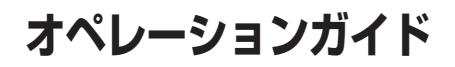

ONL-063bN-COMMON-002-99-0104

#### 商標について

EXPRESSBUILDERは日本電気株式会社の商標です。 Microsoft、Windows、Windows NT、MS-DOSは米国Microsoft Corporationの米国およびその他の国における登録商標または商標 です。 NovellおよびNetWareは米国Novell, Inc.の登録商標です。 Mylexは米国Mylex Corporationの登録商標です。

記載の会社名および商品名は各社の商標または登録商標です。

Windows 2000はMicrosoft® Windows® 2000 Server operating systemおよびMicrosoft® Windows® 2000 Advanced Server operating system、Microsoft® Windows® 2000 Professional operating systemの略称です。

Windows NTはMicrosoft® Windows NT® Server network operating system version 3.51/4.0およびMicrosoft® Windows NT® Workstation network operating system version 3.51/4.0の略称です。

Windows MeはMicrosoft® Windows® Millennium Edition Operating Systemの略称です。

Windows 98はMicrosoft® Windows®98 operating systemの略称です。

Windows 95はMicrosoft® Windows®95 operating systemの略称です。

サンプルアプリケーションで使用している名称は、すべて架空のものです。実在する品名、団体名、個人名とは一切関係ありません。

#### ご注意

- (1) 本書の内容の一部または全部を無断転載することは禁止されています。
- (2) 本書の内容に関しては将来予告なしに変更することがあります。
- (3) NECの許可なく複製・改変などを行うことはできません。
- (4) 本書は内容について万全を期して作成いたしましたが、万一ご不審な点や誤り、記載もれなどお気づきのことがありま したら、お買い求めの販売店にご連絡ください。
- (5) 運用した結果の影響については(4)項にかかわらず責任を負いかねますのでご了承ください。

<span id="page-2-0"></span>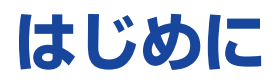

このたびは、NECのExpress5800シリーズサーバ・ワークステーションをお買い求めいただき、 まことにありがとうございます。

Express5800シリーズサーバ・ワークステーションに添付されている「Mylex DACコンフィグレー ションユーティリティ」は、Mylexディスクアレイコントローラ(以降「アレイコントローラ」と呼 ぶ)、およびディスクアレイシステムを構築するハードディスクに対して詳細な設定・制御をする ためのソフトウェアです。

本書では、「Mylex DACコンフィグレーションユーティリティ」を使ったディスクアレイのコンフィ グレーションで必要な知識、およびユーティリティの操作方法について説明しています。

Expressシリーズ本体の持つ機能を最大限に引き出すためにも、ご使用になる前に本書をよくお読 みになり、これらのユーティリティを正しくお使いになるようお願い申し上げます。

## 本文中の記号について

本文中では次の3種類の記号を使用しています。それぞれの意味を示します。

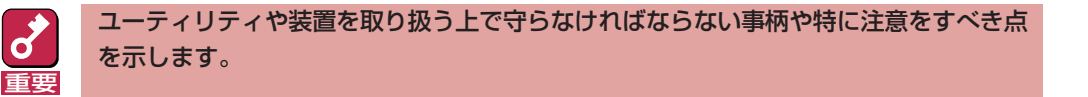

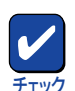

ユーティリティや装置を取り扱う上で確認をしておく必要がある点を示します。

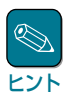

知っておくと役に立つ情報や、便利なことなどを示します。

## ソフトウェア使用条件

添付のCD-ROM内のソフトウェアを使用するにあたって、添付の「ソフトウェアのご使用条件」を お読みになり、その内容についてご確認ならびにご承諾ください。

## ユーザーサポートについて

ソフトウェアに関する不明点や問い合わせは別冊の「ユーザーズガイド」に記載されている保守サー ビスセンターへご連絡ください。また、インターネットを使った情報サービスも行っておりますの でご利用ください。

#### http://www.express.nec.co.jp/

Express5800『58番街』:製品情報、Q&Aなど最新Express情報満載!

#### http://www.fielding.co.jp/

NECフィールディング(株)ホームページ:メンテナンス、ソリューション、用品、施設工事などの 情報をご紹介しています。

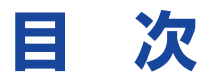

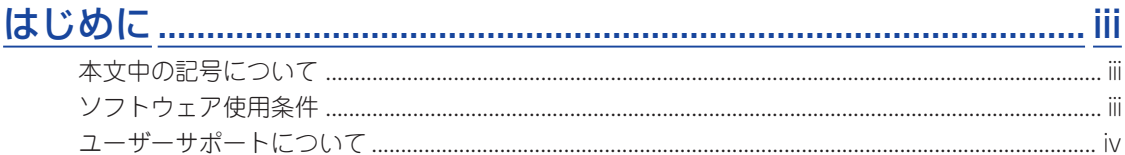

## 

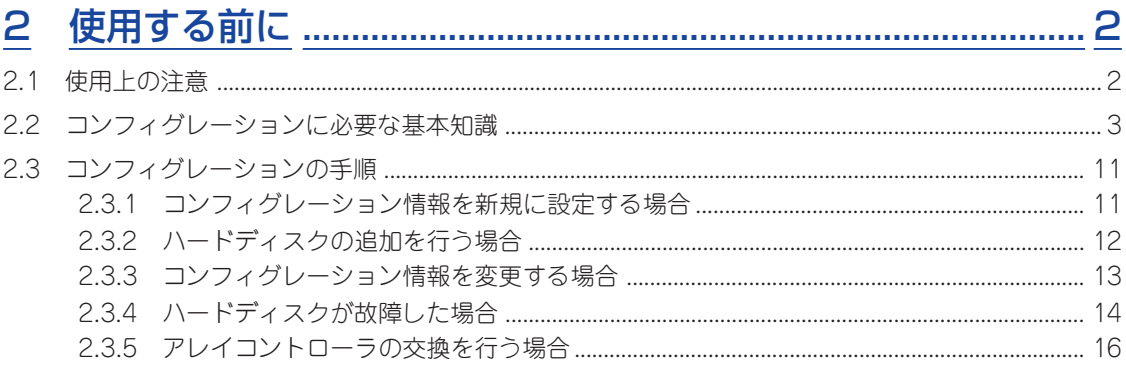

## 

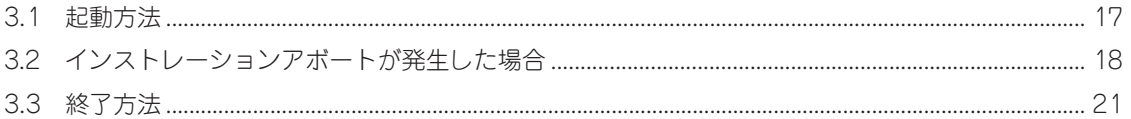

## 

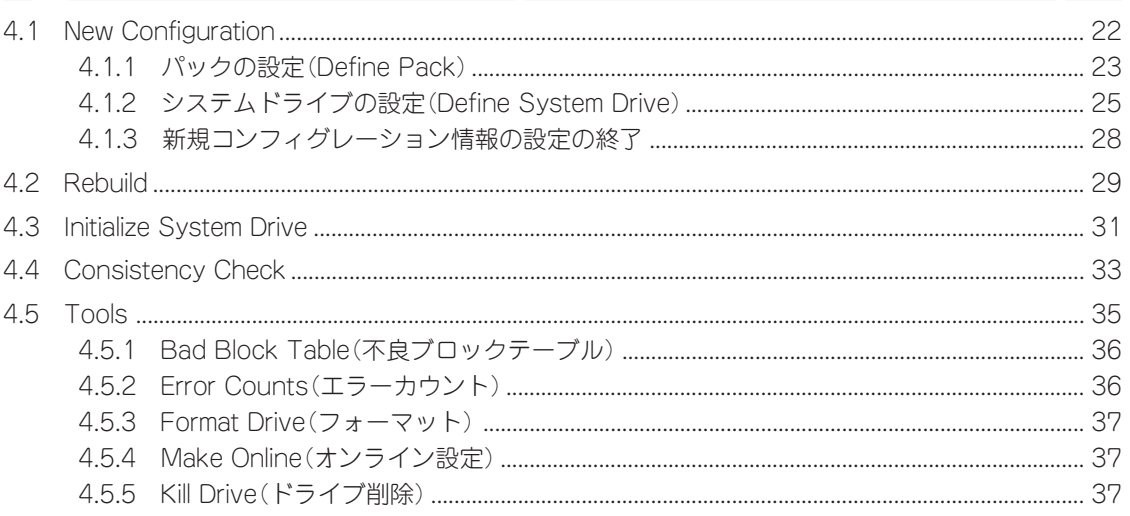

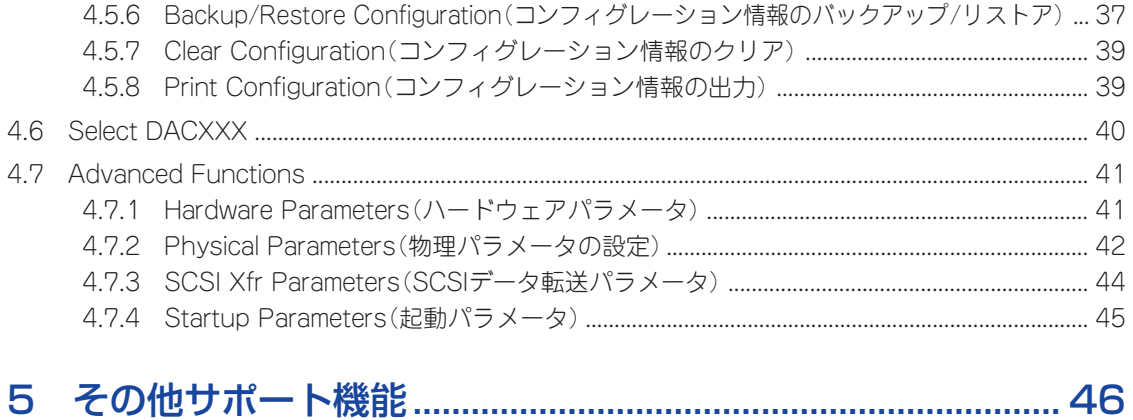

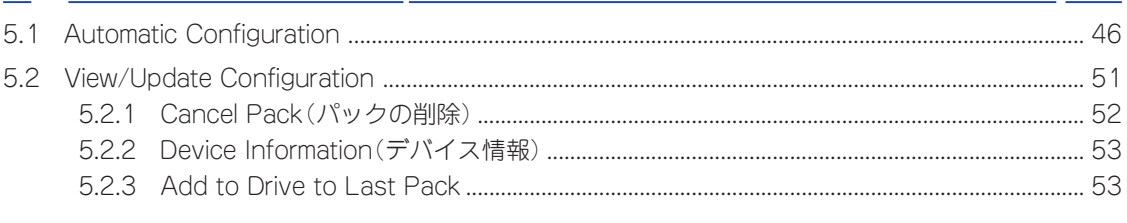

## 

# <span id="page-6-0"></span>**1 ユーティリティについて**

通常、ディスクアレイシステムは、EXPRESSBUILDERのシームレスセットアップにてセットアッ プし、おもにGlobal Array Managerにて管理・保守します。本ユーティリティは、次のような限 られた場面でのみ使用します。

- シームレスセットアップでは設定できないような複雑なシステムを設定するとき
- シームレスセットアップでバックアップしたディスクアレイコンフィグレーション情報をリス トアするとき
- オペレーティングシステムが起動しないような致命的な障害が発生したとき

<span id="page-7-0"></span>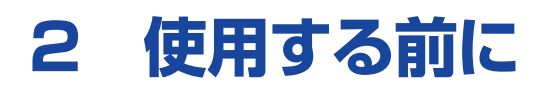

重要�

Mylex DACコンフィグレーションユーティリティを使用する前にお読みください。

## **2.1 使用上の注意**

- 別のシステムなどでコンフィグレーション済みのアレイコントローラを使用する場合は、あら かじめコンフィグレーション情報をクリアしてください。
- Windows NTのインストールを行うときは、まずシステムドライブを1つだけ作成してインス トールしてください。

複数のシステムドライブを作成するときは、いったんインストールを行った後にシステムドラ イブを追加してください。再インストールのときも同様の手順で行ってください。また、 RAID0のシステムドライブとRAID1やRAID5など冗長性(パリティなど)のあるRAIDのシステ ムドライブが1つのパック内に混在するような設定をしないでください。

● コンフィグレーション情報を作成/更新したときは、コンフィグレーション情報のバックアッ プを行ってください。

オートリビルドが実行されるとコンフィグレーション情報が更新されます。

このような場合は、再度コンフィグレーション情報をバックアップしてください。故障した ハードディスクを交換してスタンバイディスクの設定を行った後、バックアップすることをお 勧めします

コンフィグレーション情報のバックアップを行っていないとコンフィグレーション情報が破壊 された場合や誤って情報を変更してしまった場合に情報を復旧することができません。

コンフィグレーション情報が正しくないとハードディスク内のデータは保護されず、その内容 が失われてしまうことがあります。

ⓦ N8503-43/49を使用しているとき、システムBIOS設定で、「Advanced」→「Option ROM」の 項を、必ず、「Enabled」に設定してください。「Disabled」に設定すると、本ユーティリティは 起動できません。

## **2.2 コンフィグレーションに必要な基本知識**

ここではコンフィグレーションを行うために必要な基本知識について説明します。

### パック(Pack)

複数のハードディスクのグループを表し、システムドライブを設定するためのもととなるもので す。パックは、異なるチャネルに接続されているハードディスクどうしを組み合わせて設定するこ ともできます。

1枚のアレイコントローラに設定可能なパックは、最大32個です(この数は論理的な制限です。本 体装置やディスク増設筐体に増設できるハードディスクの最大台数およびパックの構成により異な ります)。また、1つのパックとして設定できるハードディスクは、最大8台です。

次の図はアレイコントローラにハードディスク3台で構成されるパックを2つ設定した例です。

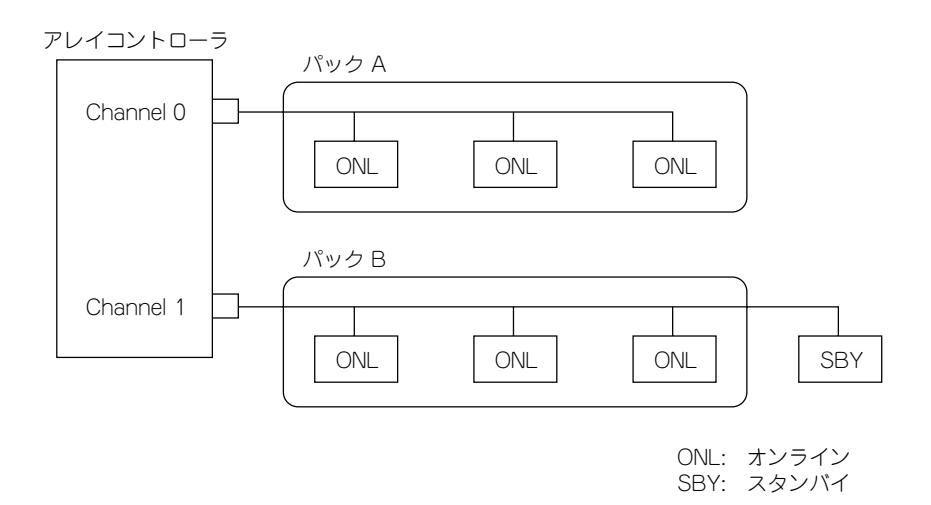

### ディスク状態

ハードディスクの状態には、[RDY](レディ)、[ONL](オンライン)、[SBY](スタンバイ)、[DED] (デッド)、[WOL](リビルド中)、[FMT](フォーマット中)の6つの状態があります。次にそれぞれ の状態について説明します。

- [RDY].... パワーオン状態で正常に動作可能であり、コンフィグレーションする前の状態。
- [ONL].... パワーオン状態で正常に動作可能であり、パックの一部として構成されている状態。
- [SBY].... パワーオン状態で正常に動作可能であるが、どのパックの一部としても定義されて いない状態。
- [DED]..... 存在しない、またはパワーオフ(デッド)の状態。あるいはコントローラによって不 良と判断された状態。デッド状態のハードディスクは使用できません。
- [WOL]... リビルド中(後述)。
- [FMT].... フォーマット中。
- [UNF]..... 未フォーマット状態。

## ストライピング(Striping)

ひとまとまりのデータを分割して、複数のハードディスクにわたってデータを書き込む機能。

### ストライプサイズ(Stripe size)

ストライピングを行う際のデータ分割の単位。設定値が大きいほどシーケンシャルデータの読み書 きが高速になります。

#### RAID(Redundant Array of Inexpensive Disks)

直訳すると低価格ディスクの冗長配列となり、ハードディスクを複数まとめて扱う技術のことを意 味します。

つまりRAIDとは複数のハードディスクを1つのディスクアレイとして構成し、これらを効率よく 運用することです。これにより単体の大容量ハードディスクより高いパフォーマンスを得ることが できます。

ディスクアレイに構成されると、ホストコンピュータからは、複数のハードディスクが1つのハー ドディスクとして認識されます。また、ディスクへのアクセスは、ディスクアレイを構成している 複数のハードディスクに対して並行に行われます。

RAIDの機能を実現する記録方式にはレベルがあります。例えば RAIDレベルが5の場合、「RAID5」 と記述されます。次にRAIDレベルの一覧を示します。表中の「HDD容量」は、パックを構成する ハードディスクのうちで最も容量の少ないハードディスクの容量になります。

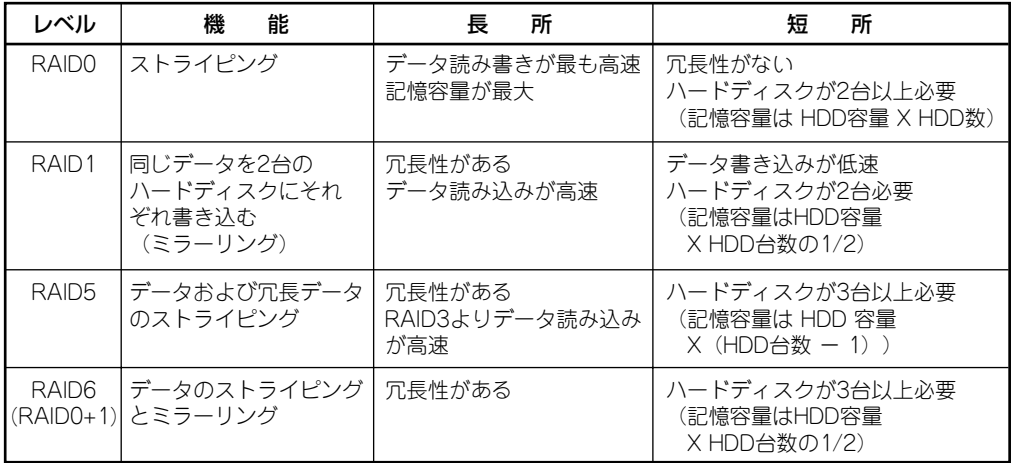

ⓦ RAID0

データを各ハードディスクへ「ストライピング」で 分割して記録します。

ストライピングはディスクにデータを記録すると きに一定の規則を持たせる技術です。データは 各ハードディスクへ分割して記録されます。右 図ではストライプ1(Disk1)、ストライプ2 (Disk2)、ストライプ3(Disk3)....というように データが記録されます。

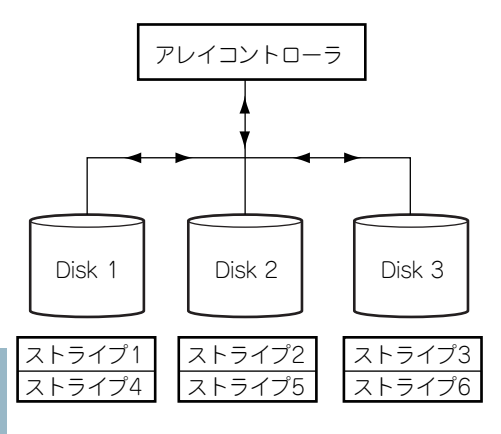

ヒント� この機能の特長としてすべてのハードディ スクに対して一括してアクセスできるた め、ハードディスクを単体で使用している ときと比較してディスクアクセスの性能を 向上させることができます。ただし、デー タの冗長性はありません。

ⓦ RAID1

1つのハードディスクに対してもう1つのハード ディスクへ同じデータを記録する方法です。

この方法を「ミラーリング」と呼びます。1台の ハードディスクにデータを記録するときに同時に 別のハードディスクに同じデータが記録されま す。使用中の一方のハードディスクが故障したと きに同じ内容が記録されているもう一方のハード ディスクを代わりとして使用することができるた め、システムをダウンすることなく運用できま す。

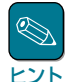

この機能の特長はデータに100%の冗長性を 持たせることができることです。一方の ハードディスクが故障しても問題なく動作 することができ、データも使用することが できます。ただし、経済的にはRAID0や RAID5と比較して多くの負担が必要となり ます。

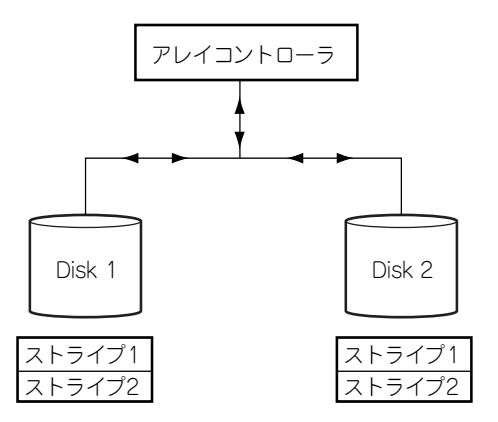

ⓦ RAID5

データはRAID0と同様に各ハードディスクへ「ス トライピング」で分割して記録されます。

RAID5は冗長データ(パリティ)を各ハードディ スクへ分散して記録します(これを「分散パリ ティ」と呼びます)。

分散パリティでは各ハードディスクのストライ プで区切られた1列の各ストライプサイズの内、 1つが順番に冗長データ部として扱われます。

データはストライプ1、ストライプ2、そして生 成された冗長データというように記録されま す。

冗長データ部として割り当てられる容量は RAID5で構成したハードディスクの1台分とな ります。

構成されたハードディスクのうち1台が故障し ても、問題なくデータが使用可能です。

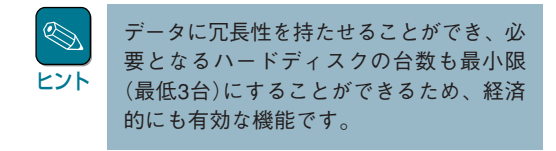

 $\bullet$  RAID6(RAIDO+1)

データを各ハードディスクへ「ストライピング」 で分割し「ミラーリング」て記録します。

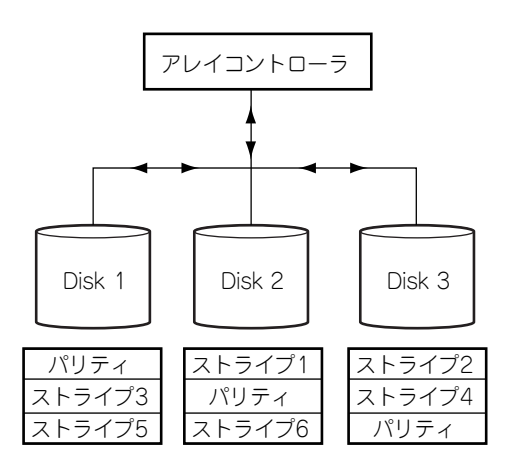

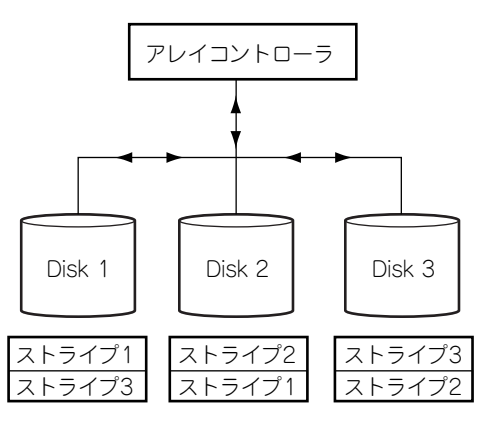

## パリティ(Parity)

冗長データのことです。複数台のハードディスクのデータから1セットの冗長データを生成しま す。生成された冗長データは、ハードディスクが故障したときにデータの復旧のために使用されま す。

RAID5でコンフィグレーションすると、データ復旧の手段として使われることになります。

### システムドライブ(System drive)

パック内に作成される仮想的なドライブで、OSからは物理ドライブとして認識されます。 システムドライブを作成する際には、容量、RAIDレベル、書き込み方式を指定します。 複数のパックにまたがってシステムドライブを設定することや1つのパック内に複数のシステムド ライブを設定することも可能ですが、設定時には冗長性を十分に考慮のうえ、適切な構成に設定し てください。

アレイコントローラはコントローラごとに最大32のシステムドライブを設定できます。設定可能 なシステムドライブの最大容量は2048GBです。

システムドライブは「システムパック」とも呼びます。下図にシステムドライブの作成例を示しま す。

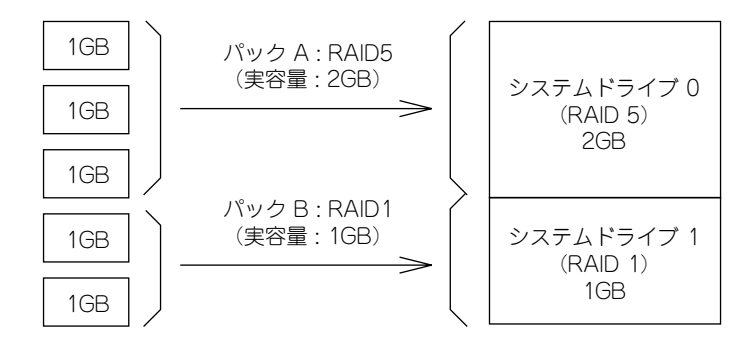

### ライトスルー(Write through)

データ書き込みの時、キャッシュメモりと同時にハードディスクへもデータを書き込む制御方法の ことです。

### ライトバック(Write back)

データ書き込みの時、キャッシュメモリへの書き込みが終了した時点でソフトウェアへ書き込み完 了の通知をし、その後にハードディスクへの書き込みを行う制御方法のことです。 ライトスルーよりもアクセスは速くなりますが、電源瞬断等が発生した場合、データ損失の危険性 が高くなります。

## スパン(Span)

複数のパックにまたがってシステムドライブを設定することをスパンと呼びます。 スパンは、同じ台数のハードディスクで構成されているストライプサイズが同じパックが連続して 配列されている場合に可能となります。一つのシステムドライブは最大4つのパックにまたがって スパンすることができますが、システムが複雑になるためよく検討した上で採用してください。

- ⓦ スパン構成されているパックに対してExpand Capacityを実行することはできません。
- 重要� スパン設定では、スパンされた異なるパック内のハードディスクが同時にデッドになった場合 でも、そのシステムドライブはオフラインになります。

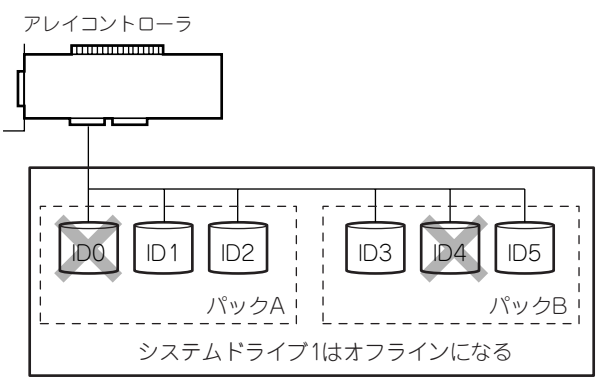

**<sup>※</sup>** はデッドになったハードディスク

## システムドライブのイニシャライズ(Initialize System drive)

ハードディスクのフォーマットとは異なり、ディスクアレイ内部の整合性をとるためにデータを書 き込む処理のことです。

## バックグラウンドイニシャライズ(Background Initialize)

システムドライブのイニシャライズをバックグランドで行う機能で、RAID1,5,6のシステムドライ ブを作成した際に、自動的に機能します。バックグランドイニシャライズのサポートの有無に関し ては、ディスクアレイコントローラに添付の取扱説明書を参照してください。

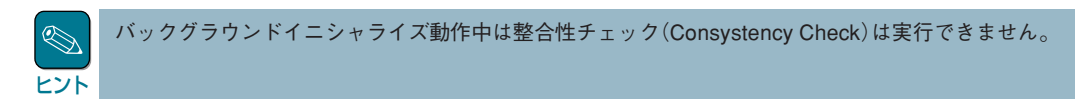

### システムドライブ状態

システムドライブの状態には、オンライン、クリティカル、オフラインの3つの状態があります。

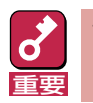

システムドライブが「オフライン」の状態の時は、OSから物理ドライブとして使用できません。

- オンライン : そのシステムドライブを構成しているすべてのハードディスクが正常に動作 する状態。ディスク状態にも「オンライン」という意味の用語が使用されてい ますので注意してください。
- クリティカル : そのシステムドライブを構成しているハードディスクのうち1台のみがデッド またはリビルドである状態。この状態で他のハードディスクが故障すると、 二度とデータの復旧ができません。
- オフライン : そのシステムドライブを構成しているハードディスクのうち、2台以上がデッ ドである状態。オフラインのシステムドライブはデータ処理を行うことがで きません。

### リビルド(Rebuild)

リビルド(「再構築」)とは、冗長性のあるRAIDレベル(レベル1、5、6)でハードディスクが1台故障 したときに、故障したハードディスクを新品のハードディスクに交換した後、残りのハードディス クのデータから故障したハードディスクが持っていたデータを再現し、新品のハードディスクへ書 き込む動作のことです。なお、リビルド中はシステムの性能が低下することがあります。

### オートリビルド(Auto-rebuild)

冗長性のあるRAIDレベルで構築されたディスクアレイシステムで、故障したハードディスクを新 品のハードディスクに交換するだけで自動的にリビルドを行うことをいいます。

## リビルドの割合(Rebuild rate)

アレイディスクのリビルド中における、ディスクアクセス要求処理時間とデータリビルド処理時間 の割合のことです。設定値が大きいほどデータリビルドが完了するまでの時間が短くなります。

### ホットプラグ/ホットスワップ(Hot Plug/Hot Swap)

システムが稼働している状態でハードディスクの脱着を行うことができる機構を「ホットプラグ」と いいます。特に交換の意味をさして「ホットスワップ」ともいいます。

### スタンバイディスク/ホットスペア( Stand-by disk/Hot spare)

パックを構成するハードディスクが故障したときに、オートリビルドによってデータをリビルドす るための予備のディスクのことです。コンフィグレーションを行った際、どのパックにも属さない ディスクは自動的にスタンバイディスクとなります。

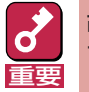

故障したハードディスクよりスタンバイディスクの容量が少ないとき、オートリビルドは動作しま せん。

### Expand Capacity(Add capacity, Expansion)

設定済みのパックの容量を拡大するために、最終パック(アルファベット順で最終のパック)にハー ドディスクを追加して1つのパックにまとめることです。本ユーティリティでは、Add Capacity と表示され、一般にはExpansionということもあります。

なお、本機能はパックの容量を拡大するだけで、システムドライブの容量を拡大するものではあり ません。パック容量の拡大に伴なう空き領域に、新規にシステムドライブを生成して使用してくだ さい。

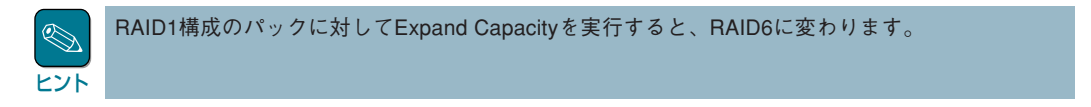

例)1GBハードディスク3台(SCSI IDは0、1、2。システムドライブ0はRAID5の2GB)に、Expand CapacityでID3のハードディスクを追加すると、ハードディスク4台(IDは0、1、2、3。 システムドライブ0の2GB+1.333GB空き)となり、システムドライブ1(RAID5の1GB)を追加 できます。

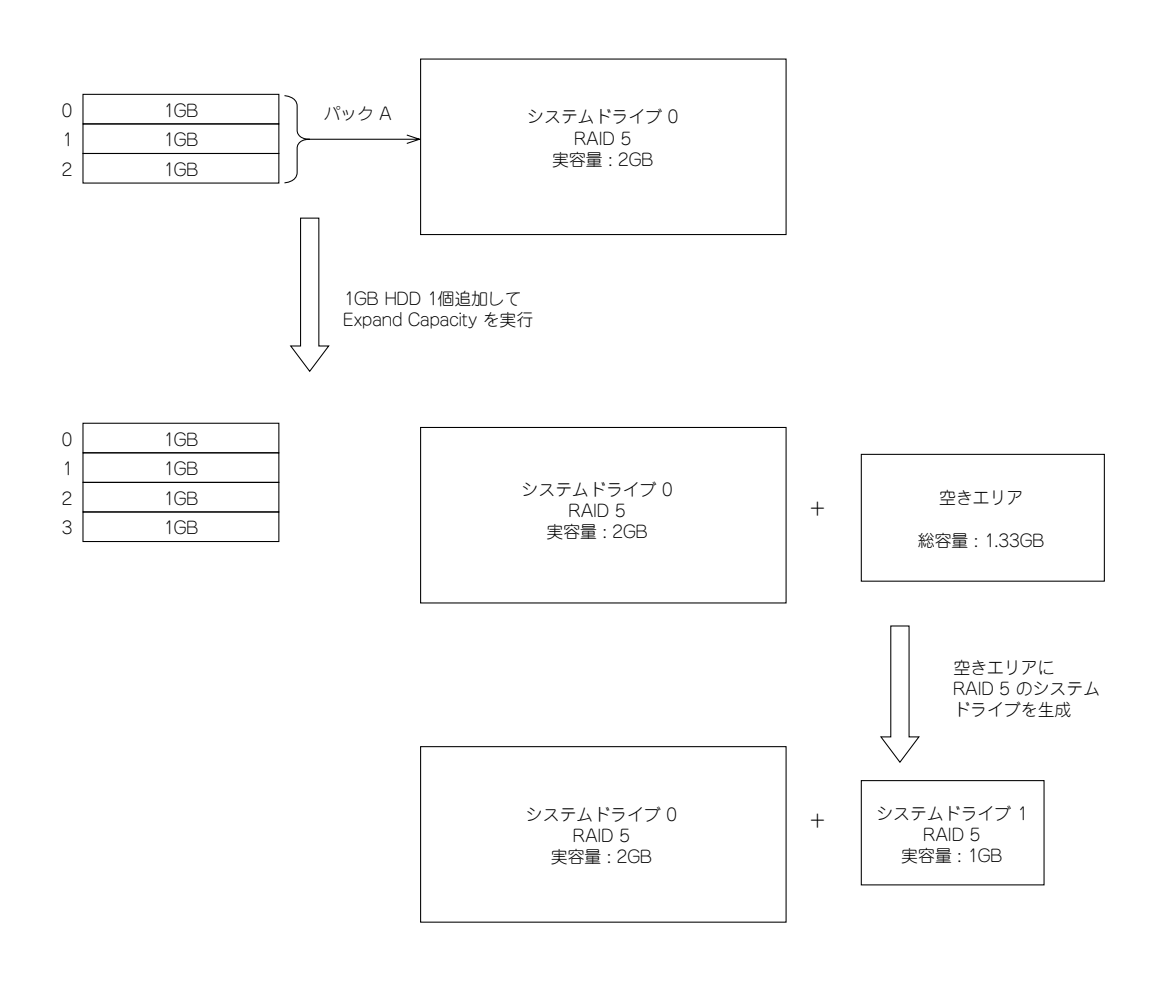

## **2.3 コンフィグレーションの手順**

目的別にコンフィグレーションの手順の流れを説明します。

## 2.3.1 コンフィグレーション情報を新規に設定する場合

初めてコンフィグレーションユーティリティを使用してディスクアレイを設定する場合の手順は、 次のような流れになります。

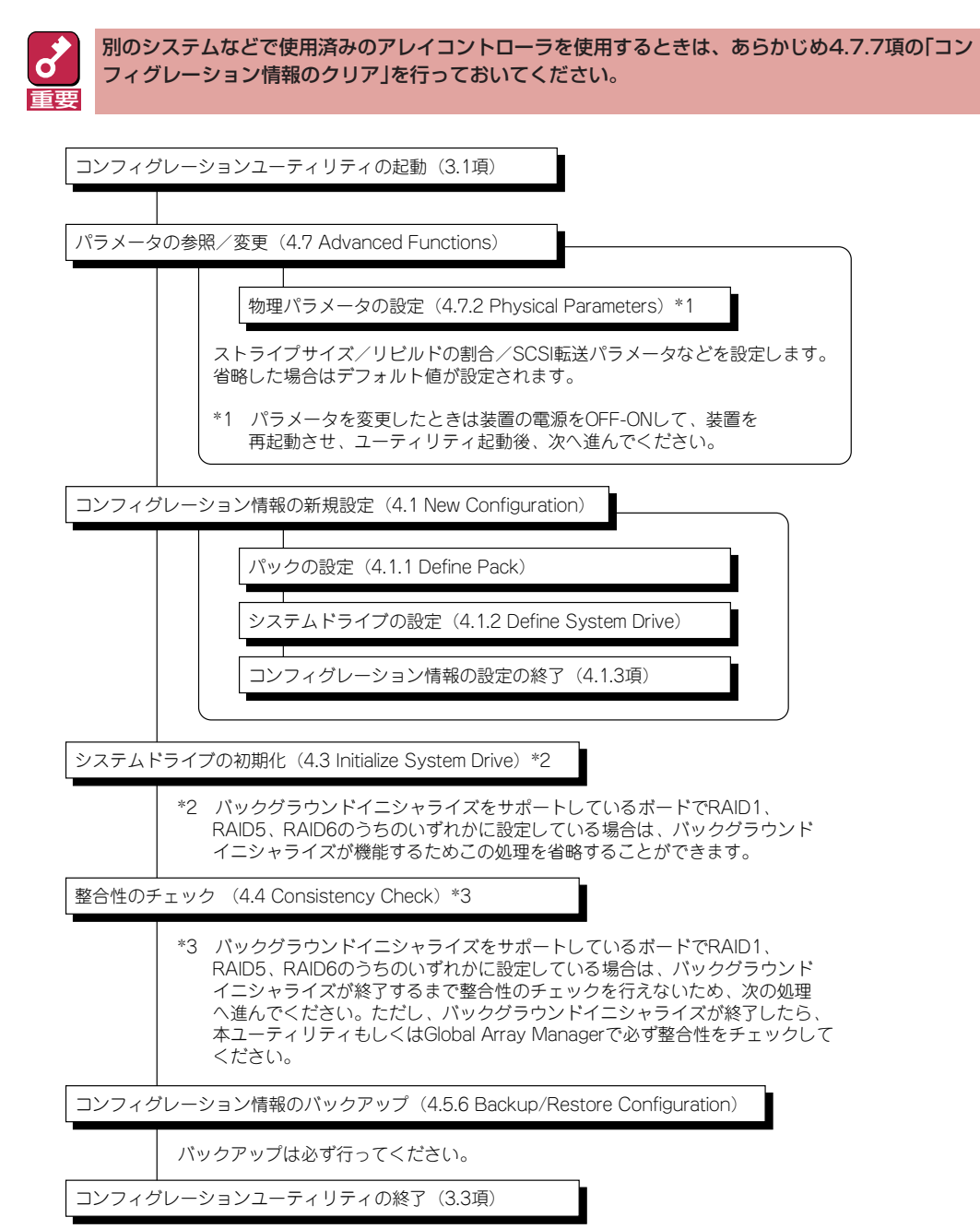

## 2.3.2 ハードディスクの追加を行う場合

使用中のアレイコントローラにハードディスクを増設してスタンバイディスクが新たなパックの作 成・パック容量の拡大などを行う場合や、パックの空き領域に新たにシステムドライブを設定する 場合はGlobal Array Managerを使用してください。Grobal Array Managerを使用できないとき はこのユーティリティを使用します。

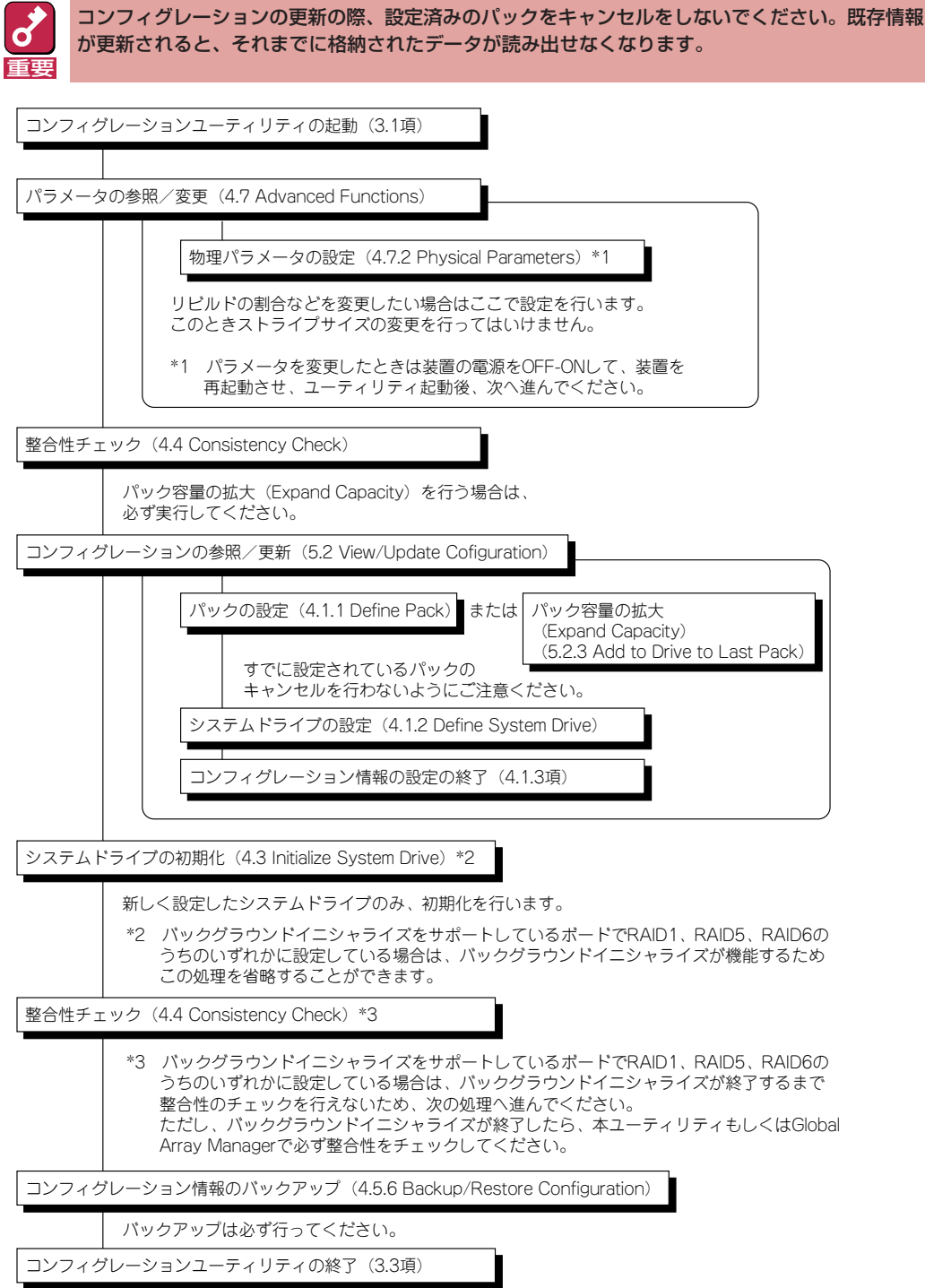

## 2.3.3 コンフィグレーション情報を変更する場合

使用中のアレイコントローラのコンフィグレーション情報を変更する場合の手順は、次のような流 れになります。なお、使用中のシステムドライブを残したまま、パックの空き領域に新たにシステ ムドライブを設定する場合は、2.3.2項の手順に従ってください。

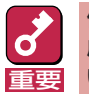

使用中のアレイコントローラのコンフィグレーション情報をクリアした場合、ディスクアレイを構 成しているハードディスク内のデータはすべて消去されます。必要なファイルをバックアップして いることを確認の上、作業を行ってください。

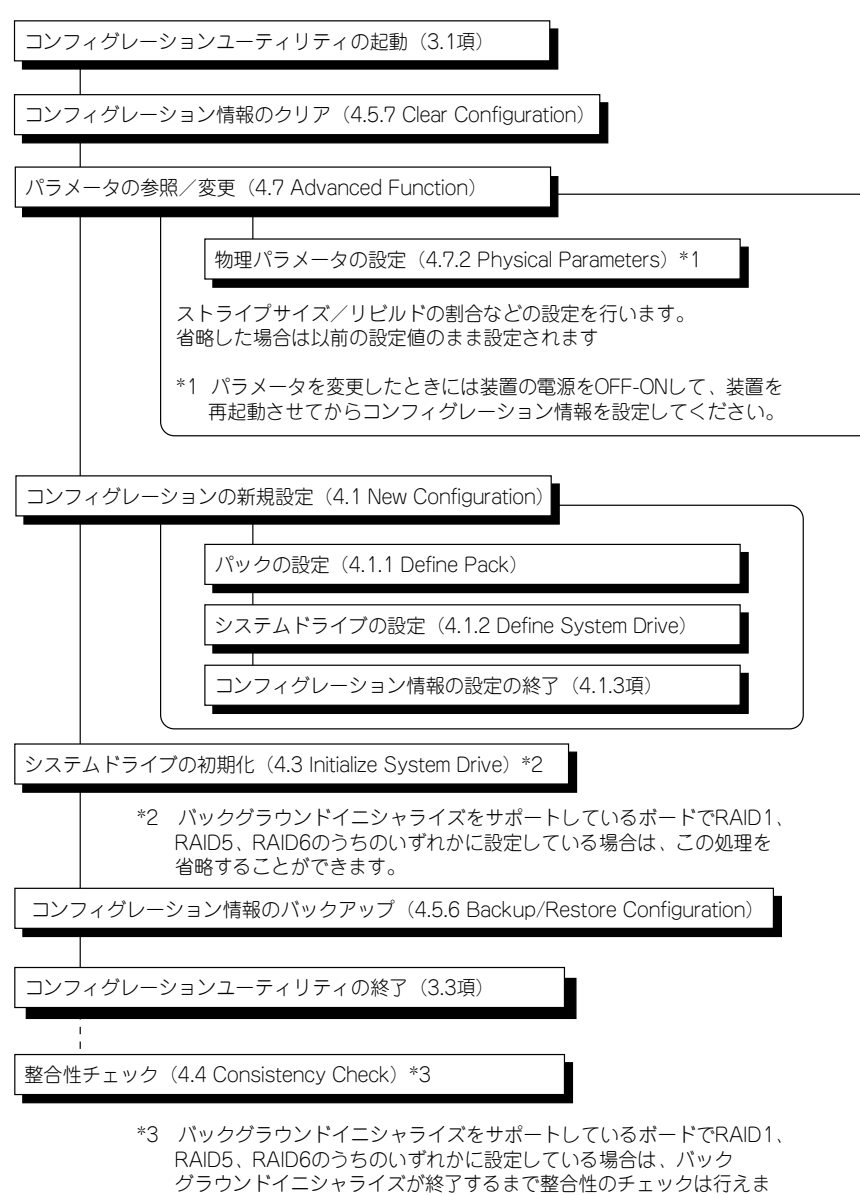

せん。�

## 2.3.4 ハードディスクが故障した場合

ハードディスクが故障している場合、システム起動時に以下のようなメッセージが表示されます。 ①の場合は以降の説明に従って復旧してください。②の場合はデータをリビルドできません。

① DACxxxx Firmware Version x.xx

WARNING:1system drive is critical

② DACxxxx Firmware Version x.xx

WARNING:1system drive is offline

#### ● オートリビルドが行われた場合

正常なスタンバイディスクが接続されているときは、オートリビルド機能により、自動的にリ ビルドが行われます。このとき、スタンバイディスクがオンラインのディスクとして使用され ることになるので、次に故障したときに備え、Global Array Managerを使用してデッド状態 のディスクを交換し、スタンバイディスクにしておくことをお勧めします。

#### ● オートリビルドが中断された場合

オートリビルド中に停電などの原因でシステムの電源がOFFになったときは、次にシステムの 電源をONにしたときにオートリビルドを再開します。

手動でリビルドを行うための手順は、次のような流れになります。

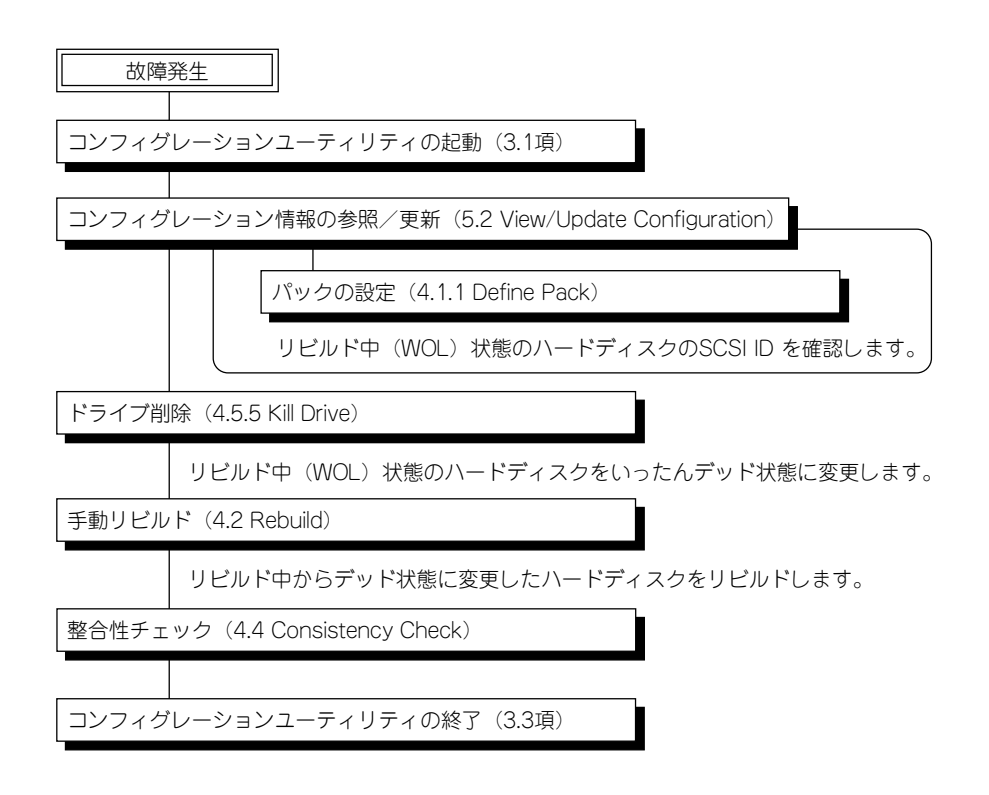

#### ● スタンバイディスクが接続されていない場合

スタンバイディスクが接続されていない場合、手動でリビルドを行わなければなりません。手 動でリビルドを行うための手順は、次のような流れになります。

なお、システム稼働中は、Global Array Managerを使用して手動でリビルドを行ってくださ い。

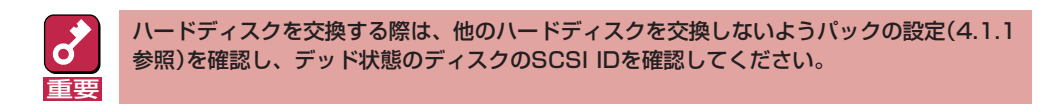

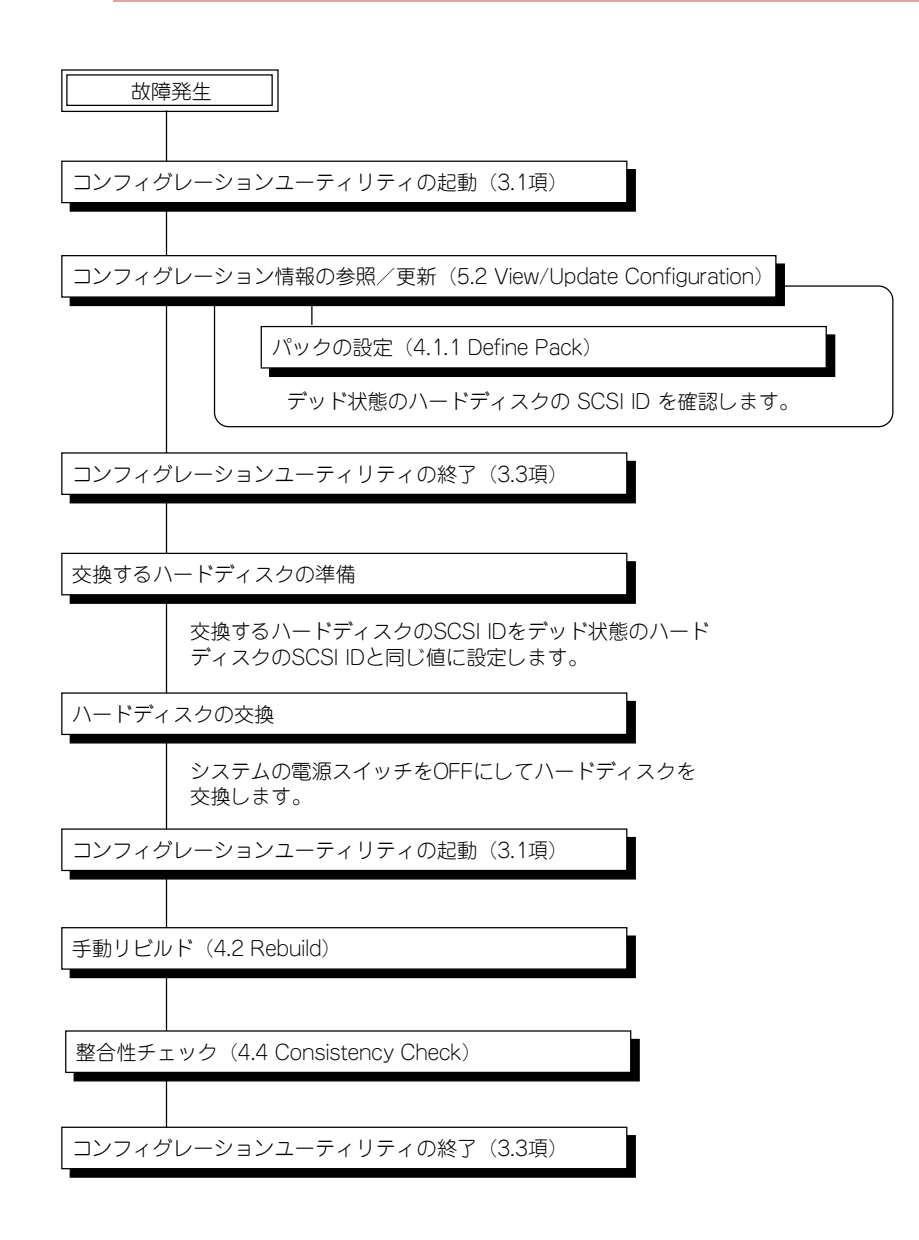

## 2.3.5 アレイコントローラの交換を行う場合

アレイコントローラを交換するとき、交換したコントローラのコンフィグレーション情報を新しい コントローラへリストアするための手順は、次のような流れになります。

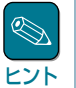

ハードディスクはそのままでアレイコントローラのみを交換した場合は、電源ONによりアレイコン トローラが自動的にハードディスクからコンフィグレーション情報を読み取り、アレイコントロー ラにリストアします。

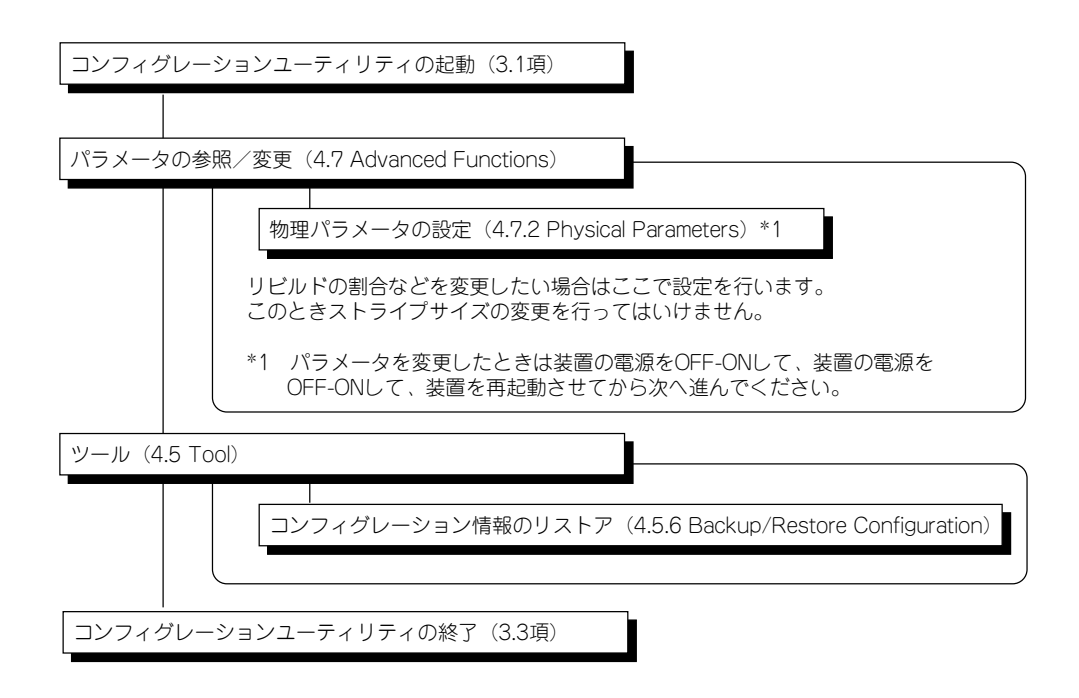

# <span id="page-22-0"></span>**3 ユーティリティの起動と終了**

ユーティリティの起動と終了の方法を順を追って説明します。

## **3.1 起動方法**

ユーティリティを起動するには、EXPRESSBUILDERの「ツールメニュー」の「サポートディスクの 作成」からDACコンフィグレーションユーティリティ起動FDを作成し、起動FDからシステムを起 動してください。

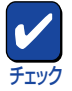

CD-ROMドライブにEXPRESSBUILDERなどの起動システムが入ったCD-ROMがセットされてい ないことを確認してください。ハードディスクから起動してしまう場合は、BIOSセットアップユー ティリティを使ってブートディスクの優先順位の設定でフロッピーディスクドライブを一番高い順位 に設定してください。BIOSセットアップユーティリティの操作方法については、本体のユーザーズ ガイドを参照してください(BIOSセットアップユーティリティは保守員が操作します)。

コンフィグレーションユーティリティが起動すると次のようなメインメニュー画面が表示されま す。

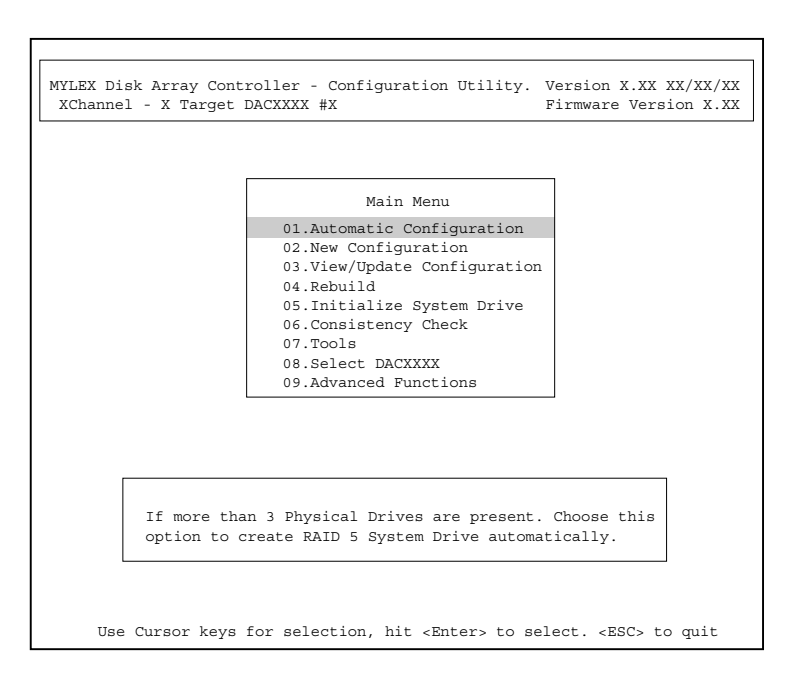

## **3.2 インストレーションアボートが発生した場合**

インストレーションアボート(Installation Abort)が発生した場合は、次に示す画面が表示されま す。

インストレーションアボートは本体装置のPOWERスイッチをOFFにした後、ハードディスクの状 態がオンラインからデッドに変化したと判断されたとき、またはハードディスクの構成情報が変更 されたときに発生します。インストレーションアボートが発生するとユーティリティは現在の構成 情報を保存するかどうかを促します。

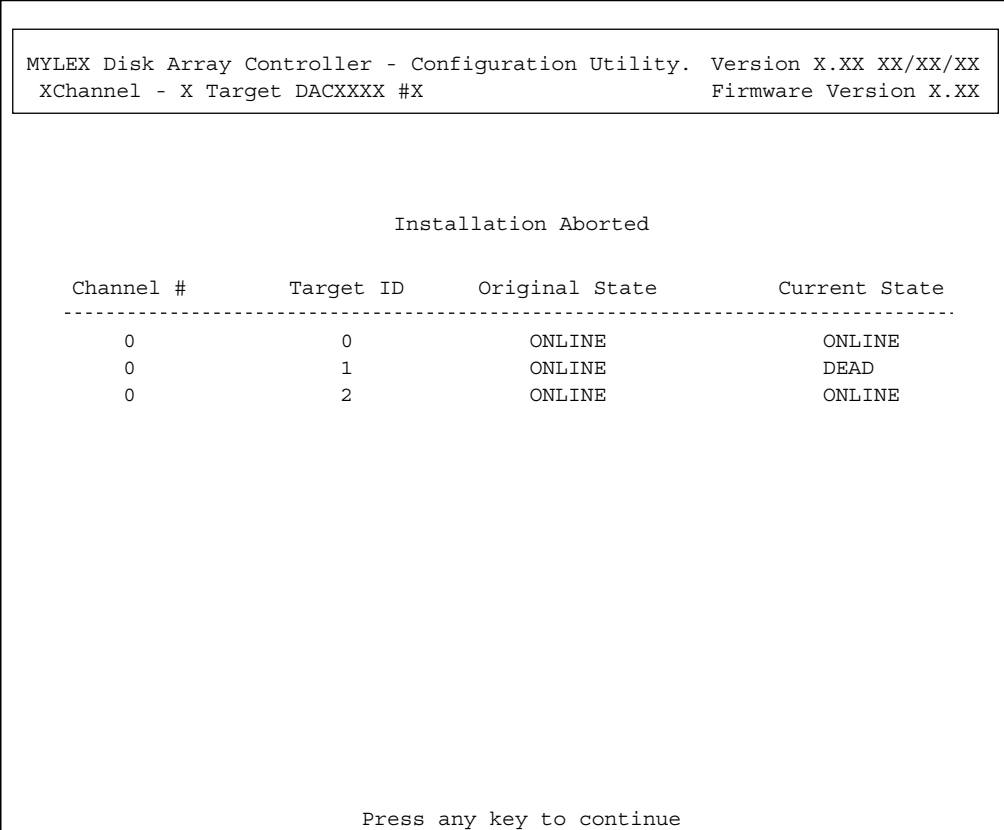

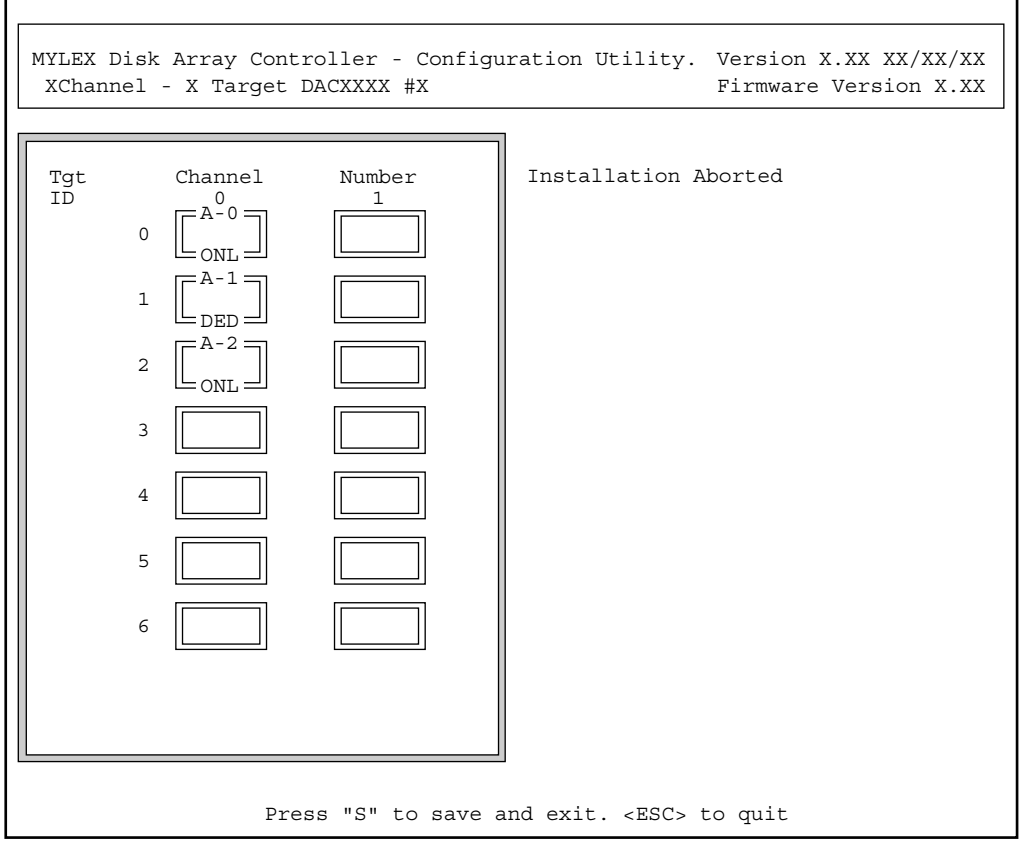

<2チャネルの場合の表示例>

画面を確認し、任意のキーを押して次の画面へ進んでください。 インストレーションアボートが発生したとき、次の手順で解除してください。

- ハードディスクの接続構成を変更していない場合
	- 1 <Esc>キーを押してインストレーションアボートを終了させる。

<S>キーを押さないでください。  $\boldsymbol{d}$ 重要�

- 
- 2 本体装置のPOWERスイッチをOFFにする。
- $\, {\bf 3} \,$  SCSIケーブル、電源ケーブル等がはずれていないかなどのハードディスクの接続状態 をチェックする。
- $\,\mathcal{4}\,\,$  再度、本体装置のPOWERスイッチをONにして、コンフィグレーションユーティリ ティを起動する。

● 再度インストレーションアボートが発生した場合

再度インストレーションアボートが発生したときは、何らかの原因でハードディスクが故障し たと考えられます。

1 インストレーションアボートの画面で、[DED]と表示されているハードディスクが1台 のみであることを確認する。

重要� [DED]と表示されているハードディスクが2台以上ある場合、構築したディスクアレ イ自身が破壊されているおそれがあります。この場合はデータをリビルドできません。

- 2 1台のみの場合に限り、<S>キーを押してコンフィグレーション情報をセーブする。
- $\,3\,$  いったんPOWERスイッチをOFFにし、再度コンフィグレーションユーティリティを起 動する。
- ${\boldsymbol 4}$  コンフィグレーションのリビルド機能を使用してデータのリビルド(4.2参照)を行う。
- ハードディスクの接続構成を変更した場合

 $\boldsymbol{\beta}$ 

1 インストレーションアボートの画面で現在の状態が正しく表示されていることを確認す る。

増設したハードディスクは、画面上には表示されません。

- $2$  <S>キーを押してコンフィグレーション情報をセーブする。
- $\,3\,$  いったんPOWERスイッチをOFFにし、再度コンフィグレーションユーティリティを起 動する。

## **3.3 終了方法**

メインメニュー画面が表示されているときに<Esc>キーを押すと、ユーティリティの終了を確認す るウィンドウが表示されます。終了する場合は「YES」を選択します。

MYLEX Disk Array Controller - Configuration Utility. Version X.XX XX/XX/XX XChannel - X Target DACXXXX #X 01.Automatic Configuration 02.New Configuration 03.View/Update Configuration 04.Rebuild 05.Initialize System Drive 06.Consistency Check 07.Tools 08.Select DACXXXX 09.Advanced Functions Main Menu Use Cursor keys for selection, hit <Enter> to select. <ESC> to quit Firmware Version X.XX If more than 3 Physical Drives are present. Choose this option to create RAID 5 System Drive automatically.

# <span id="page-27-0"></span>**4 ユーティリティの主な機能**

ここでは、ユーティリティの主な機能について説明します。

## **4.1 New Configuration**

本機能は、EXPRESSBUILDERの「シームレスセットアップ」で設定できない複雑なディスクアレイ システムを設定する場合や使用中のアレイコントローラのコンフィグレーション情報を変更すると きに使用します。2.2項「コンフィグレーションに必要な基本知識」をよくお読みになってからコン フィグレーションをしてください。

## 操作手順

メインメニューから「New Configuration」を選択すると次のような画面が表示されます。

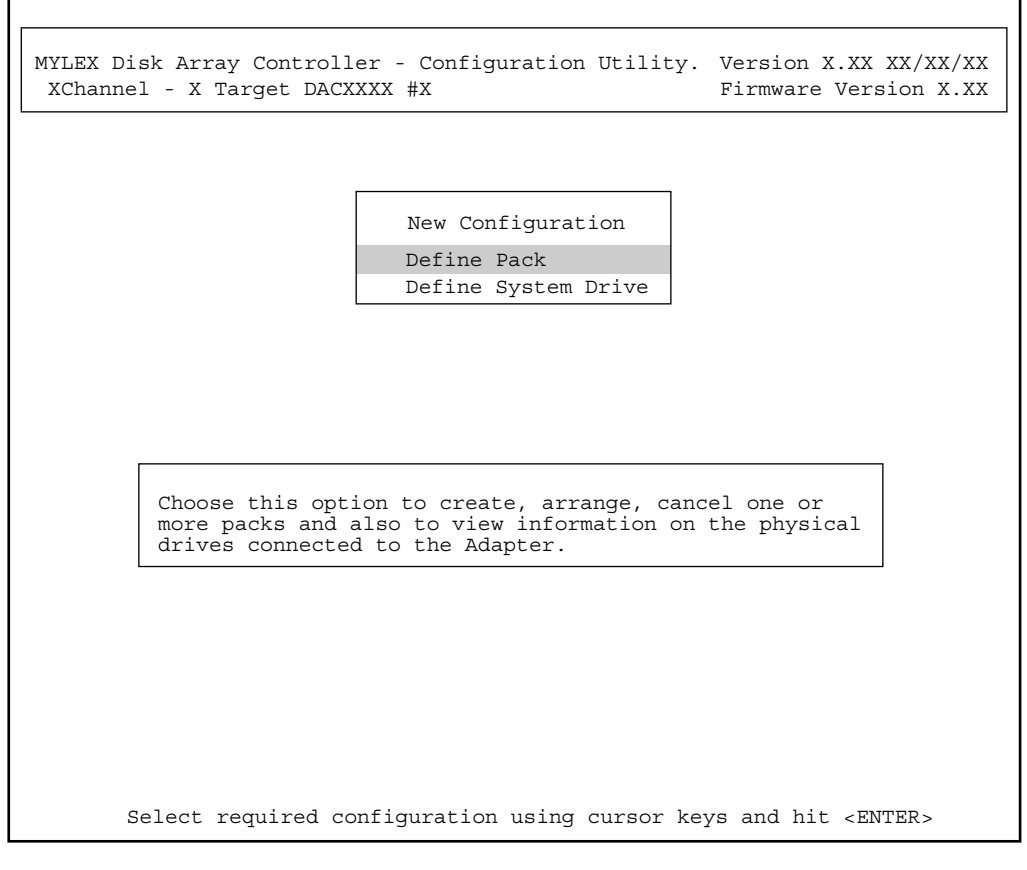

ディスクアレイシステムの設定は、

- ① パックの設定(4.1.1 Define Pack)
- ② システムドライブの設定(4.1.2 Define System Drive)

の順に行います。この後の説明を参照してください。

## 4.1.1 パックの設定(Define Pack)

パックの生成、削除、配列およびハードディスクの情報表示を行います。パックはシステムドライ ブを設定する際の基礎となります。どのようにシステムドライブを設定するか検討した上でパック を設定してください。

### 操作手順

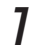

1 「New Configuration」のメニューから「Define Pack」を選択する。

次のような画面が表示されます。

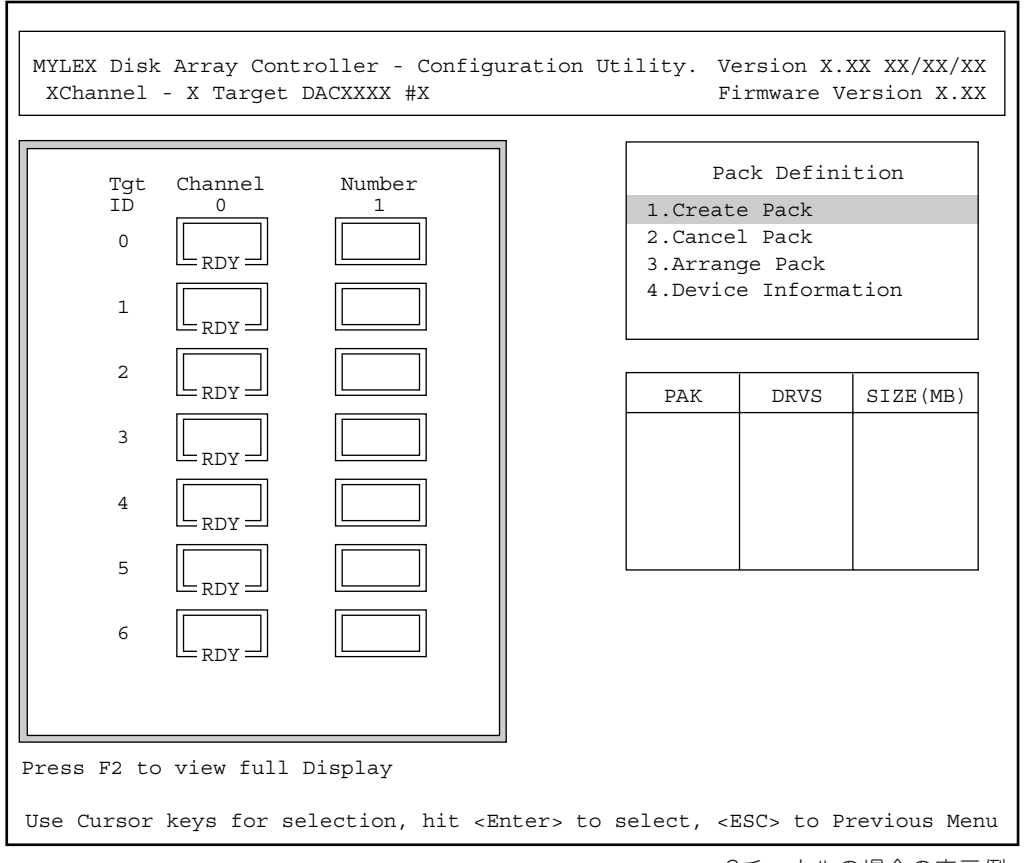

<2チャネルの場合の表示例>

2 メニューから「Create Pack」を選択する。

カーソルがハードディスクを示すボックス上へ移動します。

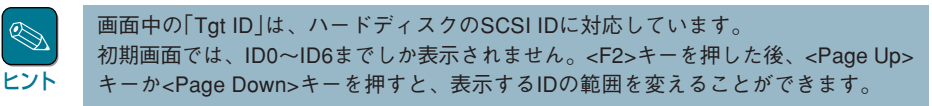

## $\, {\bf 3} \,$  カーソルキーでパックしたいハードディスクにカーソルを合わせ、<Enter>キーを押 す。

次の画面のようにパック名(A.B.C...)と選択したハードディスクの番号(1.2.3...)が表示 され、状態表示は[ONL]に変わります。

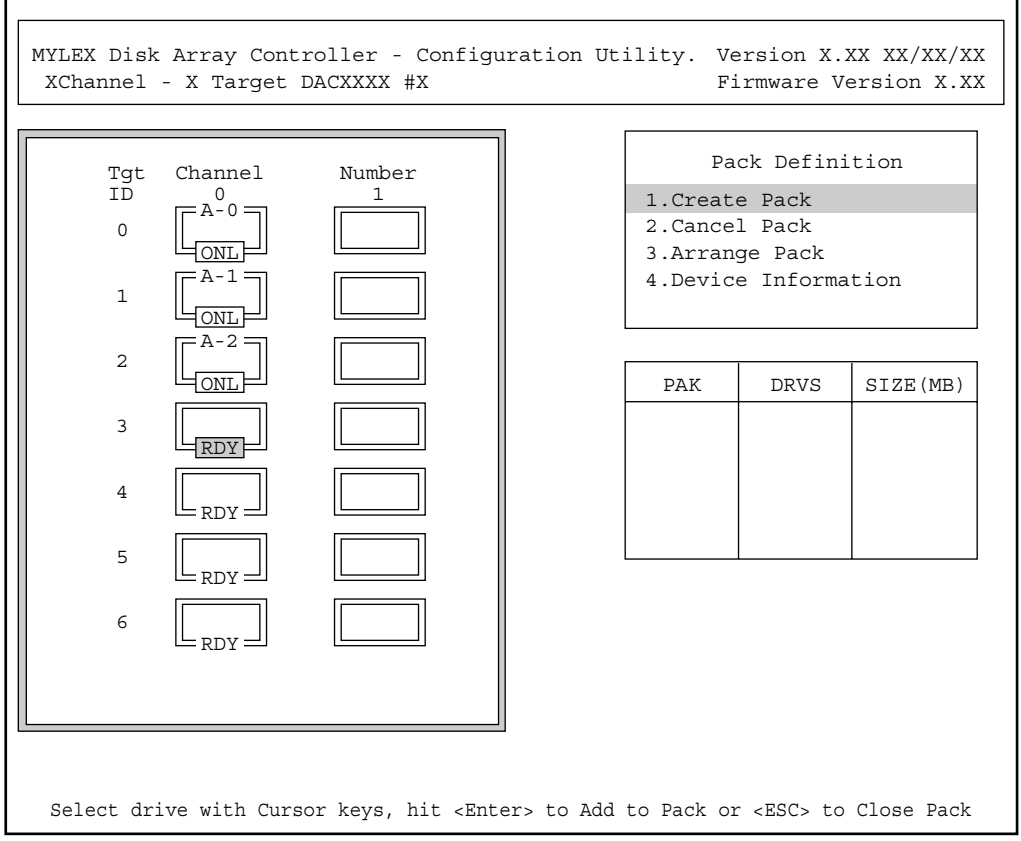

<2チャネルの場合の表示例>

## 4 パックしたいハードディスクをすべて選択したら<Esc>キーを押してメニューに戻る。

続けて別のパックの生成を行うときは、もう一度、「Create Pack」を選択して、ハード ディスクを選択してください。

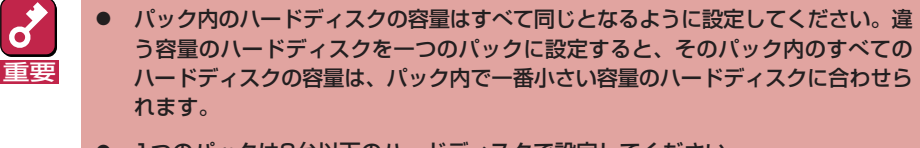

- 1つのパックは8台以下のハードディスクで設定してください。
- 1つのアレイコントローラで作成できるパックの数は、最大32個です。

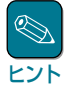

パックの生成時にどのパックにも含まれなかったハードディスクは、自動的にスタン バイディスクとなります。

## 4.1.2 システムドライブの設定(Define System Drive)

パック内に仮想的なドライブ(システムドライブ)を定義します。このドライブがOSから物理ドラ イブとして認識されます。

### 操作手順

## 1 「New Configuration」メニューから「Define System Drive」を選択する。

次のような画面が表示されます。

ウィンドウには、配列されたパックの一覧が表示されます。システムドライブはここで 表示されているパックの上から順に設定します。

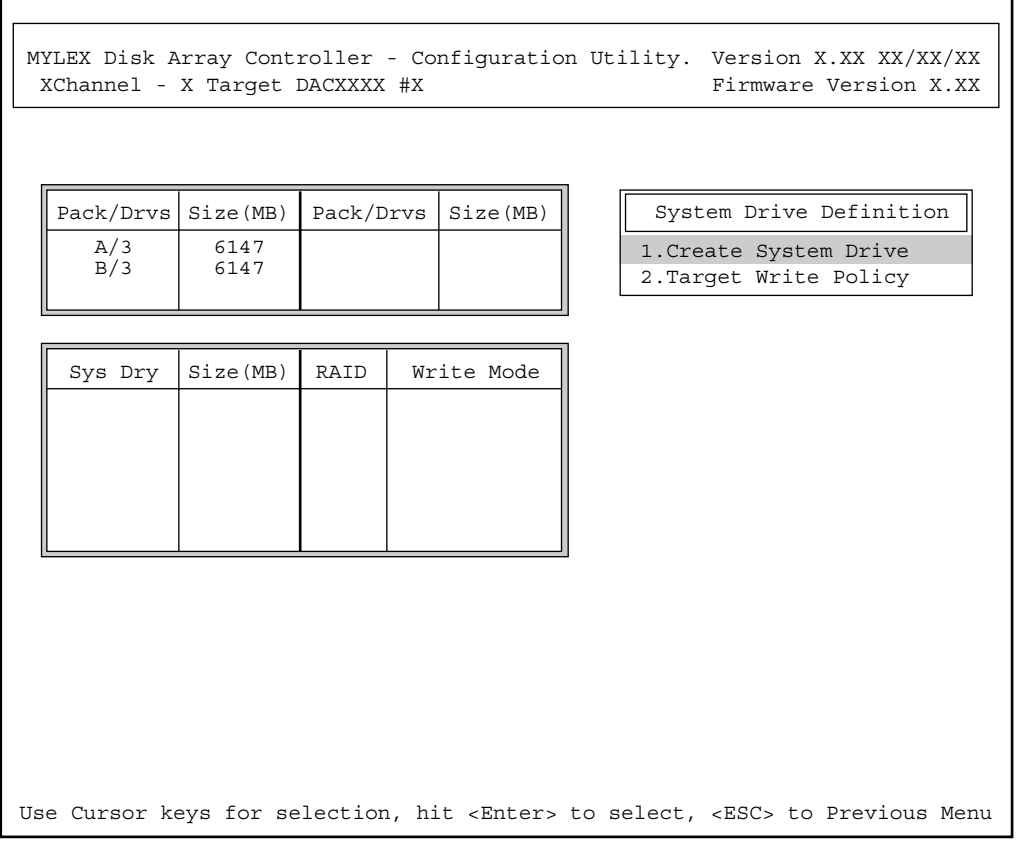

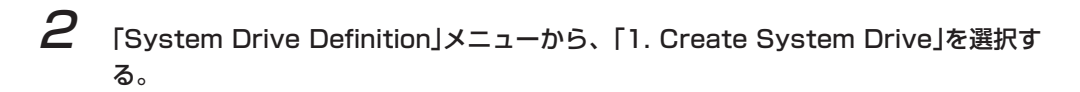

次のようなウィンドウがメニューの下に表示されます。

System Drive# = 0  $Ratio Level = 5$ Capacity = 8196MB

## $\, {\cal S} \,$  RAIDレベルを指定する。

指定したRAIDレベルで設定できるシステムドライブの最大容量(スパン可能なパックが ある場合はそれらも含む)が表示されます。

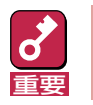

設定可能なRAIDレベルは、パックを構成するハードディスクの台数に依存します。

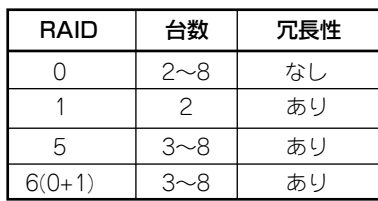

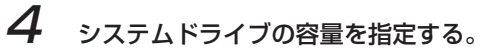

重要� ここで表示される容量は、そのシステムドライブの実容量ではないことに注意してく ださい。実容量はRAIDレベルに依存します。実容量はシステムドライブ設定の確認画 面に表示されます。

次ページのような画面が表示されます。

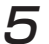

 ${\bf 5}$  システムドライブの生成を行うときは、「Yes」を選択する。

 $\rm 6$  続けて別のシステムドライブの設定を行うときは、再度「Create System Drive」を 選択する。

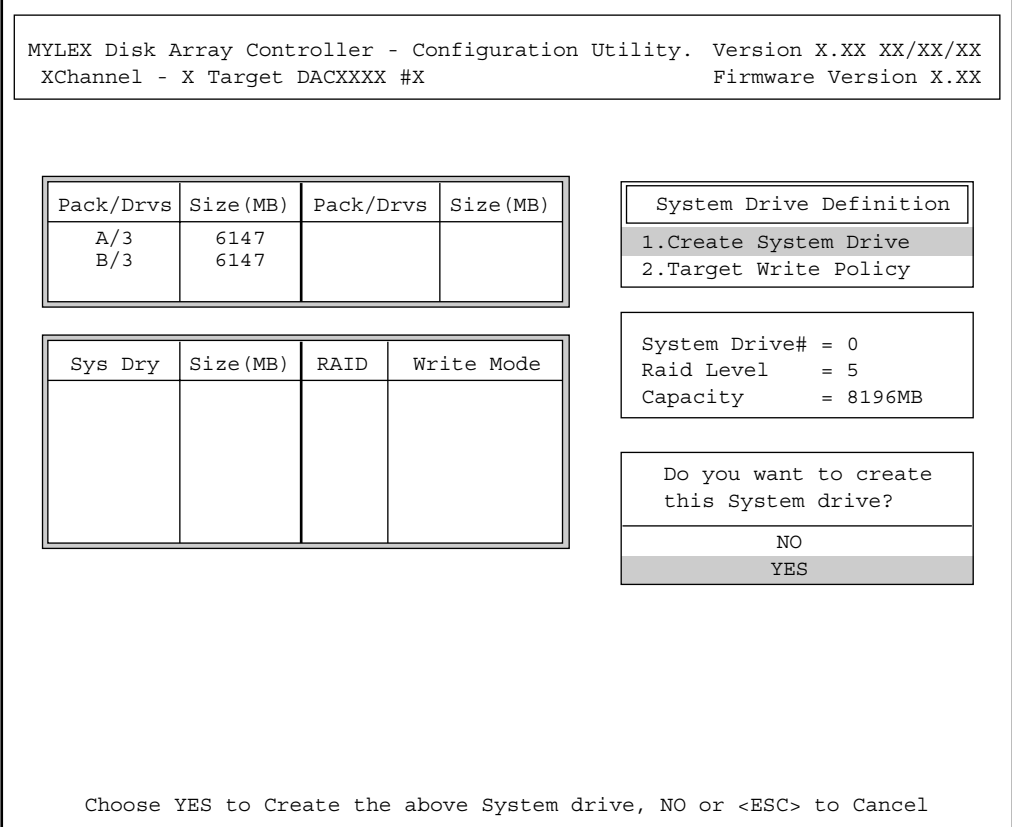

7 メニューから「2. Target Write Policy」 を選択する。

カーソルがシステムドライブを示すボックス上へ移動します。

- $\bm{B}$  カーソルキーで設定を行いたいシステムドライブにカーソルを合わせ、<Enter>キーを 押す。
- $9$  [WRITE THRU(ライトスルー)」または「WRITE BACK(ライトバック)」のいずれかに 反転表示をあわせて書き込み方式を決定する。
- $10$  設定を終えたら<Esc>キーを押して前の画面に戻る

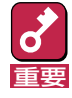

書き込み方式をライトバックに設定すると停電・瞬断時にデータ損失の危険があります。ライ トバックに設定するときはシステムに無停電電源装置(UPS)を接続してください。なお、 バッテリ搭載のボードを使用しているときは、ボードに搭載されているバッテリが働きます が、より安全のために無停電電源装置(UPS)を接続することをお勧めします。

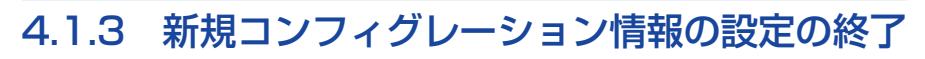

1 「New Configuration」ウィンドウで、<Esc>キーを押す。

次のようなウィンドウが表示されます。

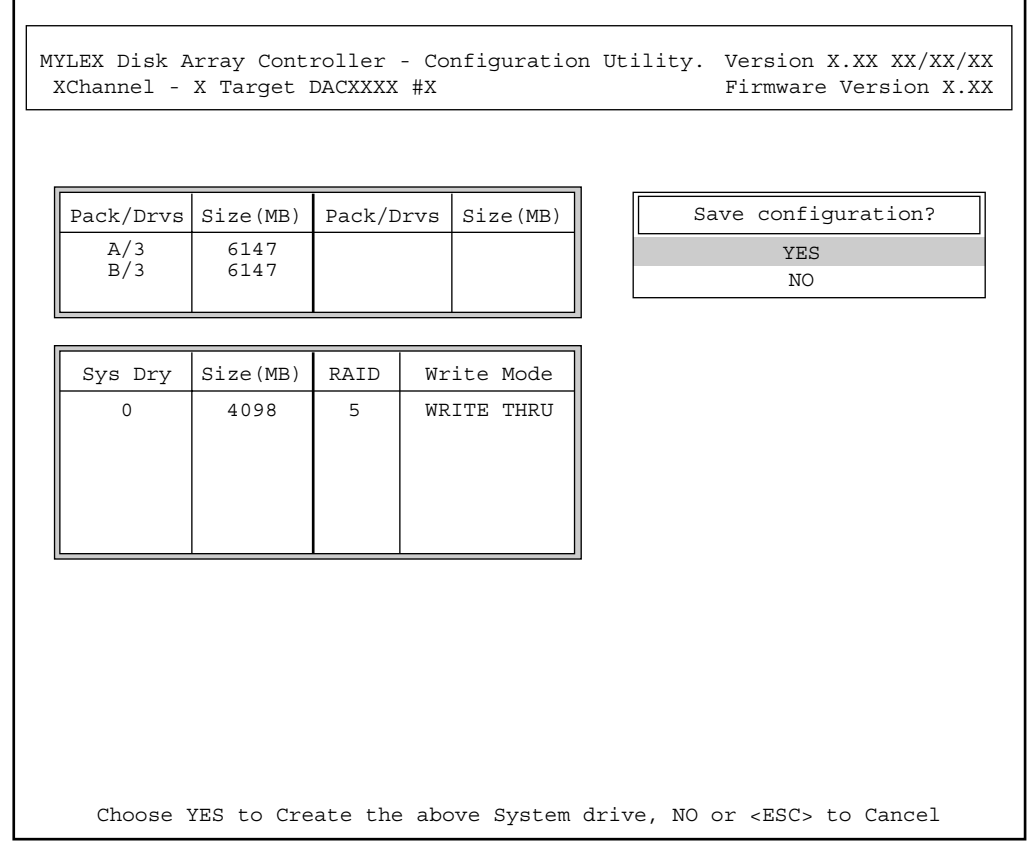

## 2 設定に問題がなければ、「YES」を選択する。

設定された情報がアレイコントローラやハードディスクにセーブされ、メインメニュー に戻ります。 「NO」を選択すると、これまでに行った設定はすべてクリアされ、メインメニューに戻 ります。

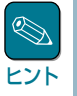

- この時点でどのパックにも含まれていないハードディスクは、自動的にスタンバイディスクと なります。
- ⓦ パックの設定のみ行ってシステムドライブを一つも設定しなかった場合、そのパックを構成し ていたハードディスクはすべてスタンバイディスクとなり、設定したパックは無効となりま す。

## **4.2 Rebuild**

ハードディスクが故障したときにオートリビルドが動作せず、システムドライブがクリティカルな 状態になった場合、本機能でデータをリビルドしてディスクアレイの状態を元に戻します。リビル ドの対象となるハードディスクは、故障により交換されたハードディスク(デッド状態)です。 システム稼働中は、Global Array Manegerの機能を使用してください。 なお、本機能を利用する前に故障したハードディスクを交換してください。

次の手順でリビルドを行ってください。

### 1 メインメニューから「Rebuild」を選択する。

次のような画面が表示されます。

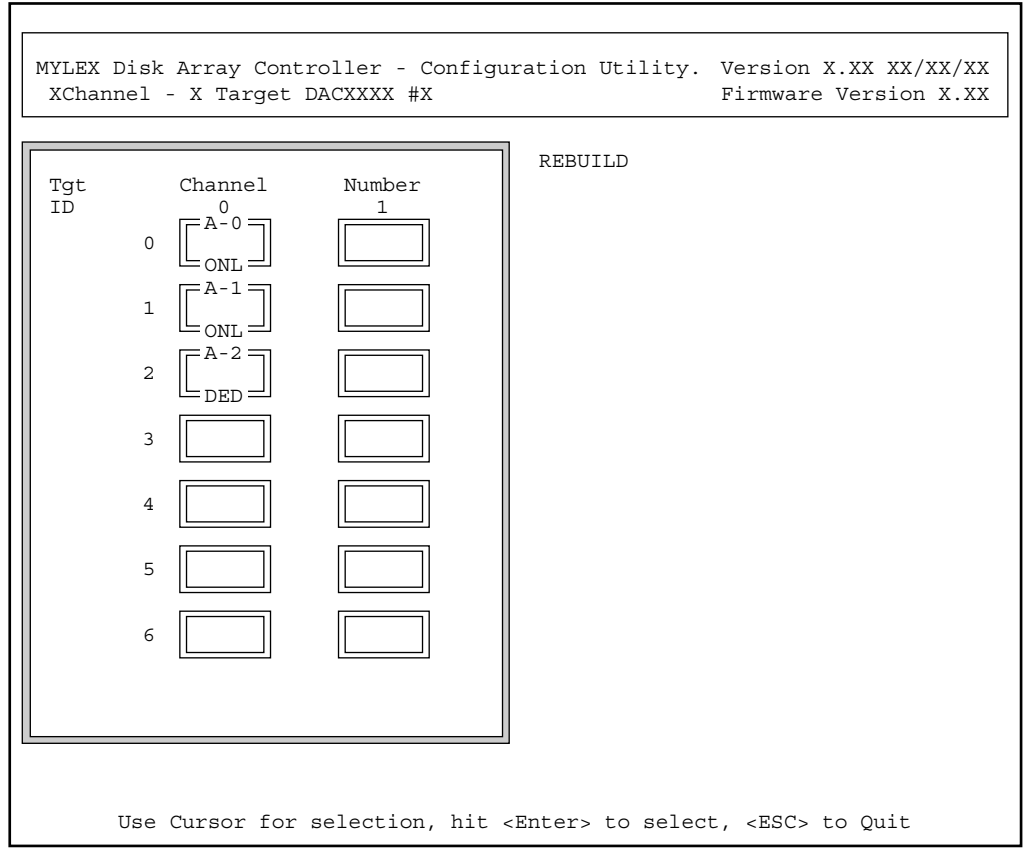

<2チャネルの場合の表示例>

### $2$  交換したハードディスクを示すボックス(まだ[DED]と表示されたまま)へカーソルを合 わせ<Enter>キーを押す。

フォーマットを行うかどうかの選択画面が表示されます。

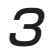

 $\, {\bf 3} \,$  交換したハードディスクが未フォーマットの場合は「Yes」を、フォーマット済みの場合 は「No」を選択する。

通常の場合、ハードディスクはフォーマット済みです。 O ヒント�

選択後、リビルドが開始されます。

リビルド実行中は、データのリビルドが行われているシステムドライブごとにリビルド の状況がパーセンテージで表示されます。

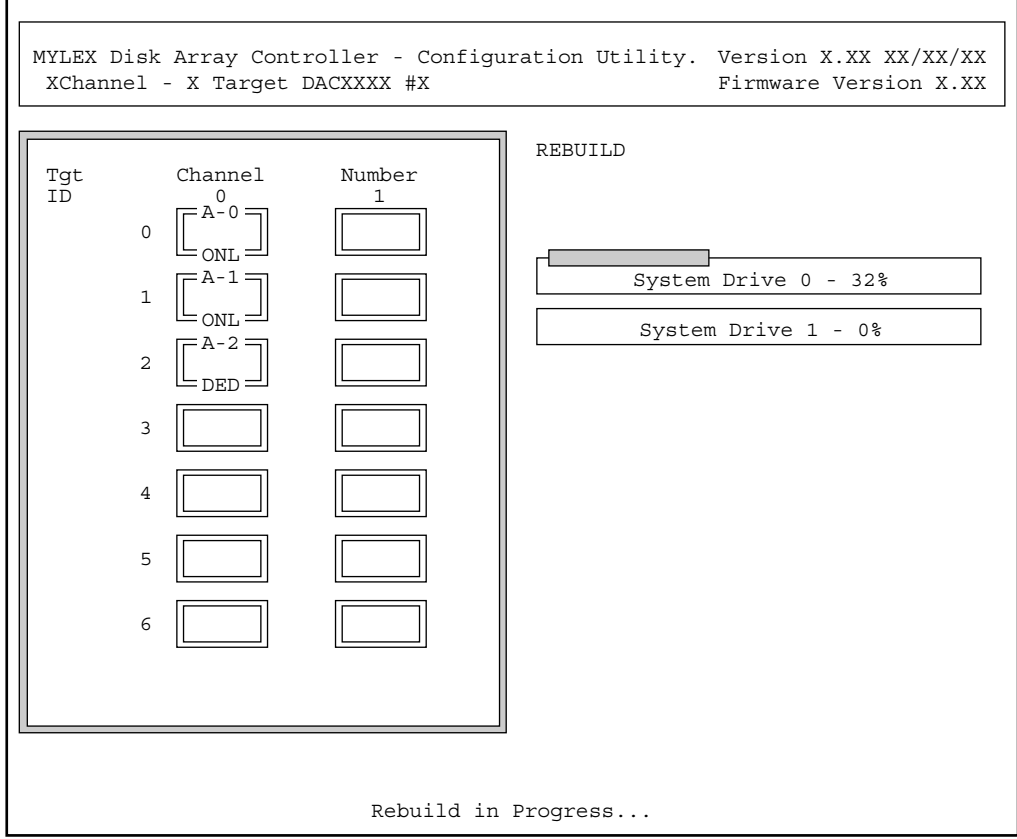

<2チャネルの場合の表示例>

## 4 リビルドが終了したら<Esc>キーを押す。

メインメニューに戻ります。

## **4.3 Initialize System Drive**

ここでは、システムドライブの初期化を行います。システムドライブの初期化とは一般的なハード ディスクのフォーマットとは異なり、ディスクアレイ内部の整合性をとるために、あらかじめデー タを書き込む処理のことです。

本項目は、バックグラウンドイニシャライズをサポートしているボードでRAID0、またはRAID5、 RAID6に設定している場合に省略することができます。

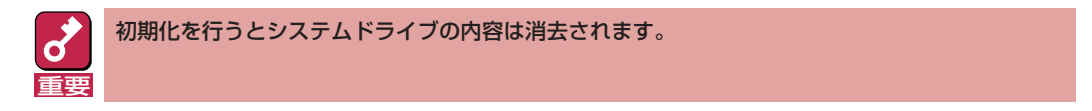

### 操作手順

## 1 メインメニューから「Initialize System Drive」を選択する。

次のような画面が表示されます。

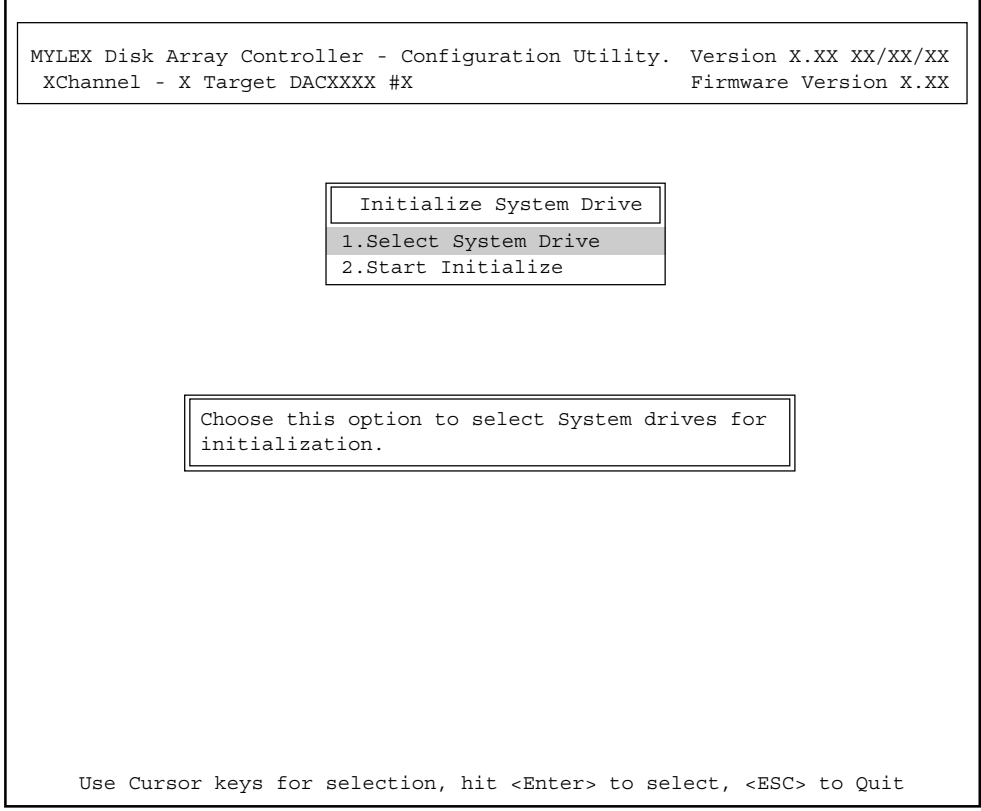

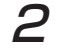

## 2 「Select System Drive」を選択して<Enter>キーを押す。

次の画面が表示されます。

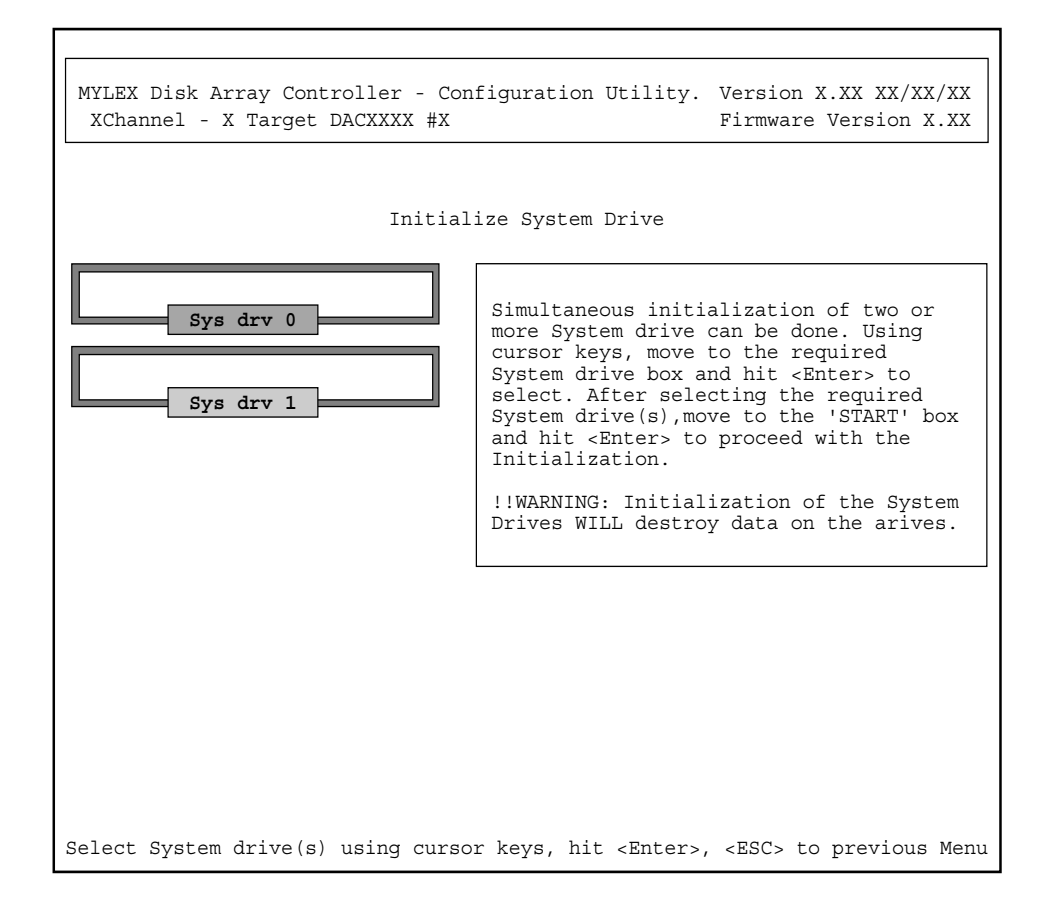

- $\, {\bf 3} \,$  初期化したいシステムドライブにカーソルを合わせて<Enter>キーを押す。
- $\boldsymbol{A}$  初期化するすべてのシステムドライブを選択し終わったら<Esc>キーを押す。

手順1の画面に戻ります。

 ${\bf 5}\>$   $\,$  [Start Initialize]を選択し、<Enter>キーを押す。

確認メッセージが表示されます。

 $\, \mathcal{G} \,$  選択したドライブの初期化を始めるときは、「YES」を選択する。

「NO」を選択すると、上図の画面に戻ります。

## **4.4 Consistency Check**

ここでは、システムドライブのデータを冗長データ(パリティ)と比較することによって整合性を チェックします。なお、バックグラウンドイニシャライズが終了するまで、整合性のチェックを行 うことができません。

1 メインメニューから「Consistency Check」を選択する。

次のような画面が表示されます。

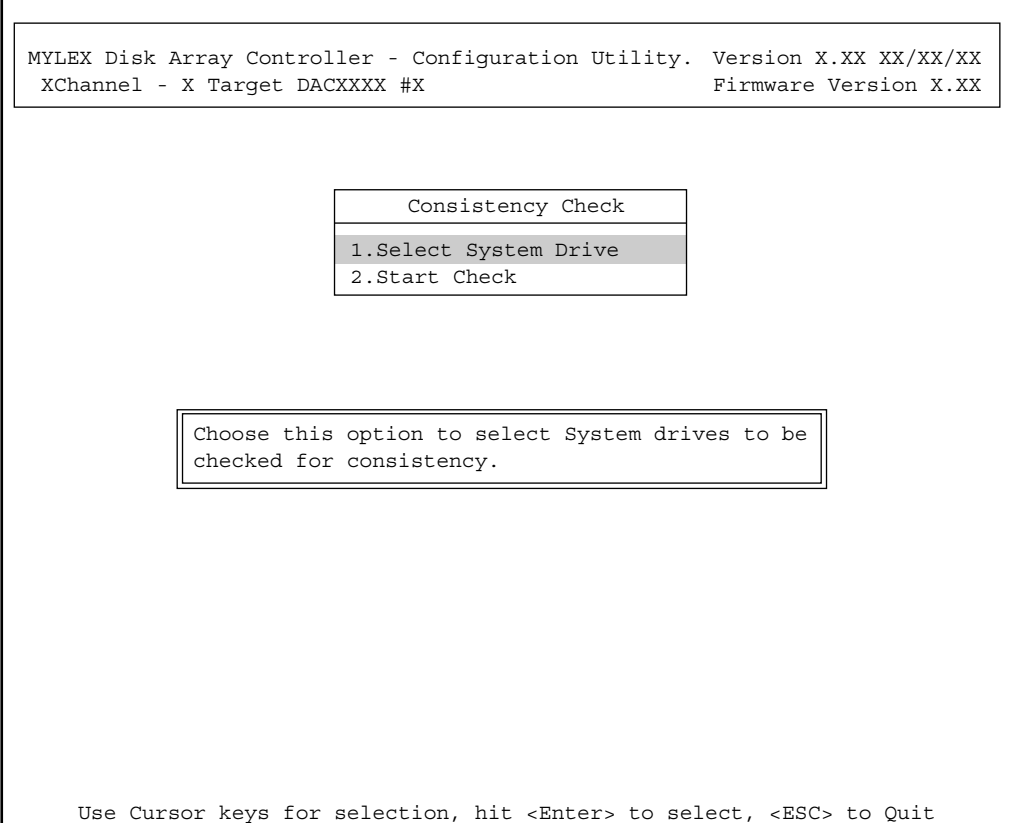

2 「Select System Drive」を選択して、<Enter>キーを押す。

次ページの画面が表示されます。

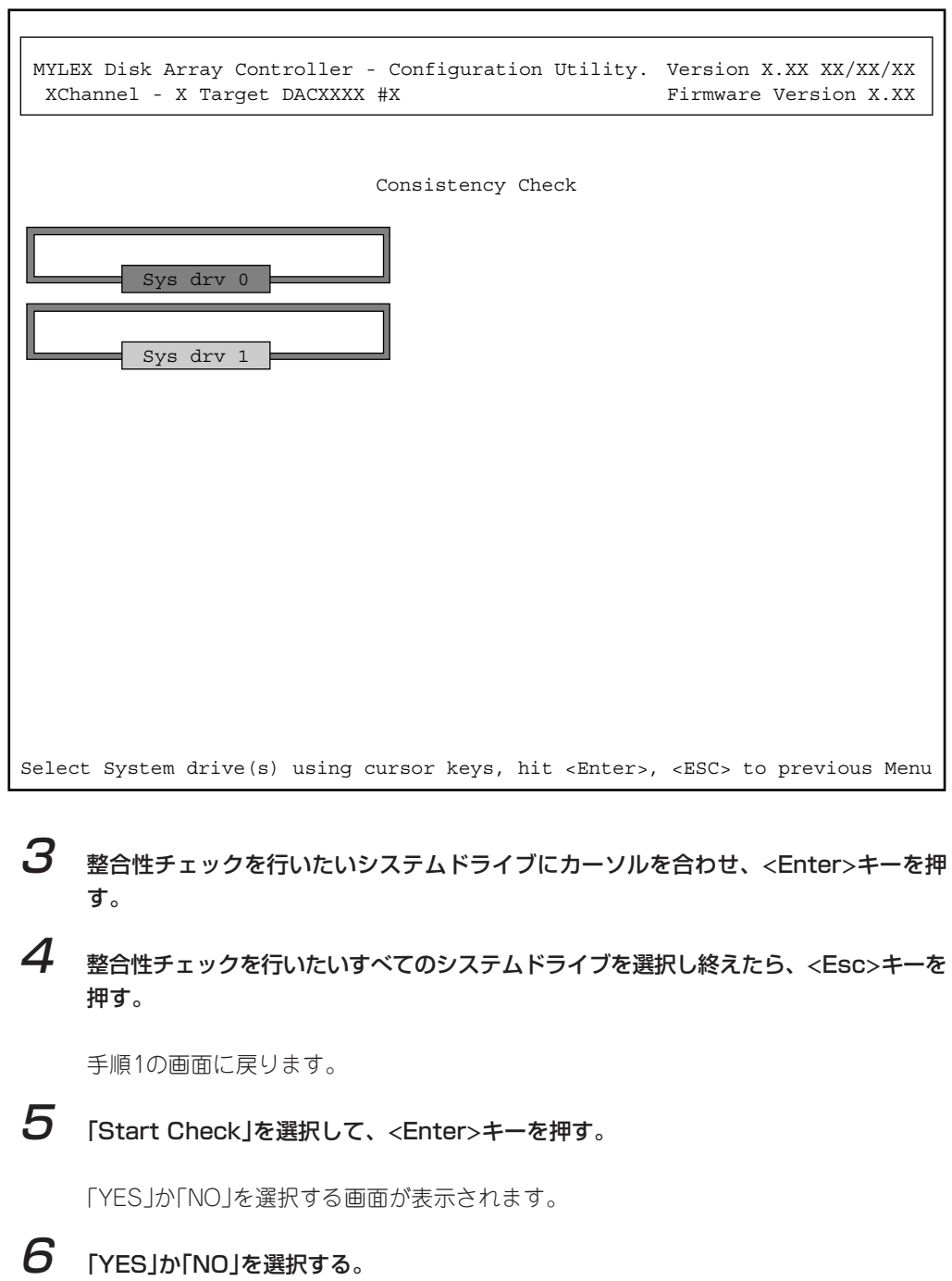

「YES」を選択すると、整合性チェックエラーが起きたときに自動的に冗長データをもと にデータを上書きします。「NO」を選択すると、整合性チェックエラーが起きたときに 冗長データでのデータを上書きをしません。

## **4.5 Tools**

ツールには次のような機能があります。

- 1. 不良ブロックテーブル[Bad Block Table] 不良ブロックテーブルを参照します。
- 2. エラーカウント[Error Counts]

ハードディスクのエラーカウントを参照します。

#### 3. フォーマット[Format Drive]

ハードディスクをフォーマットします。

#### 4. オンライン設定[Make Online]

デッド状態のハードディスクの状態を強制的にオンラインに変更します。

#### 5. ドライブ削除[Kill Drive]

オンライン状態のハードディスクの状態を強制的にデッドに変更します。

#### 6. コンフィグレーション情報のバックアップ/リストア[Backup/Restore Conf]

コンフィグレーション情報をフロッピーディスクにバックアップ、またはフロッピーディスク からコンフィグレーション情報をリストアします。

7. コンフィグレーション情報のクリア[Clear Configuration]

コンフィグレーション情報をクリアします。

#### 8. コンフィグレーション情報の出力[Print Configuration]

コンフィグレーション情報をファイルに出力します。

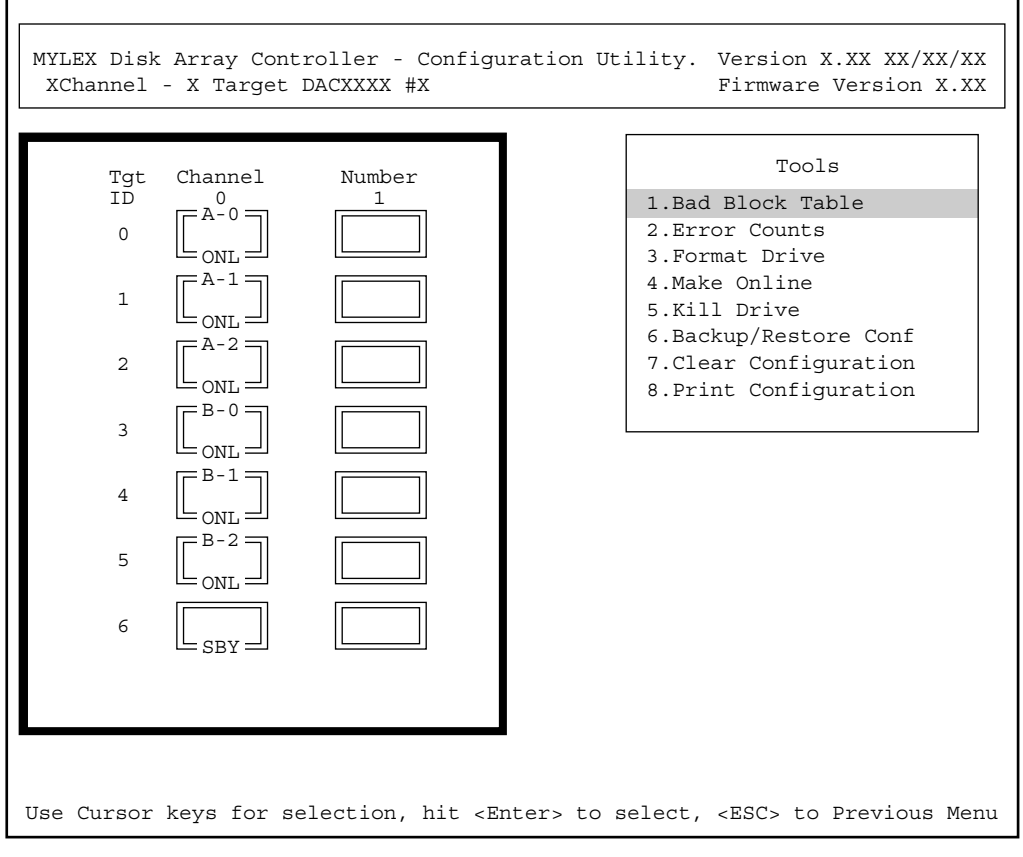

<2チャネルの場合の表示例>

## 4.5.1 Bad Block Table(不良ブロックテーブル)

メニューから「Bad Block Table」を選択すると、不良ブロックテーブルを参照できます。

リビルド実行中の不良ブロックテーブルを参照するときは「View Rebuild BBT」を、ライトバック 中の不良ブロックテーブルを参照するときは「View Write Back BBT」を選択してください。

## 4.5.2 Error Counts(エラーカウント)

メニューから「Error Counts」を選択すると、ハードディスクのエラーカウントを表示します。

エラーカウントを表示させたいハードディスクにカーソルを合わせ、<Enter>キーを押します。

## 4.5.3 Format Drive(フォーマット)

メニューから「Format Drive」を選択すると、ハードディスクをフォーマットできます。

フォーマットしたいハードディスクにカーソルを合わせ、<Enter>キーを押します。一度に複数の ハードディスクのフォーマットを行うことが可能です。 ただしオンライン状態のハードディスクをフォーマットすることはできません。 フォーマットしたいハードディスクをすべて選択した後、<Esc>キーを押すと確認画面が表示され ます。ここで 「Yes」を選択するとフォーマットが開始されます。

通常、[UNF]と表示されたハードディスクを除き、フォーマットは不要です。

## 4.5.4 Make Online(オンライン設定)

メニューから「Make Online」を選択すると、パックを構成するデッド状態のハードディスクをオン ライン状態に変更できます。

オンライン状態に変更するハードディスクにカーソルを合わせ、<Enter>キーを押します。

## 4.5.5 Kill Drive(ドライブ削除)

メニューから「Kill Drive」を選択すると、ハードディスクの状態をデッドに変更できます。

デッド状態にするハードディスクにカーソルを合わせ<Enter>キーを押します。

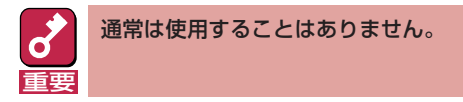

ヒント�

## 4.5.6 Backup/Restore Configuration(コンフィグレー ション情報のバックアップ/リストア)

メニューから「Backup/Restore conf」を選択後の確認画面で、何かキーを押すと次ページのよう な画面が表示されます。

バックアップを行う場合は「Backup Configuration」を、リストアを行なう場合は「Restore Configuration」を選択してください。

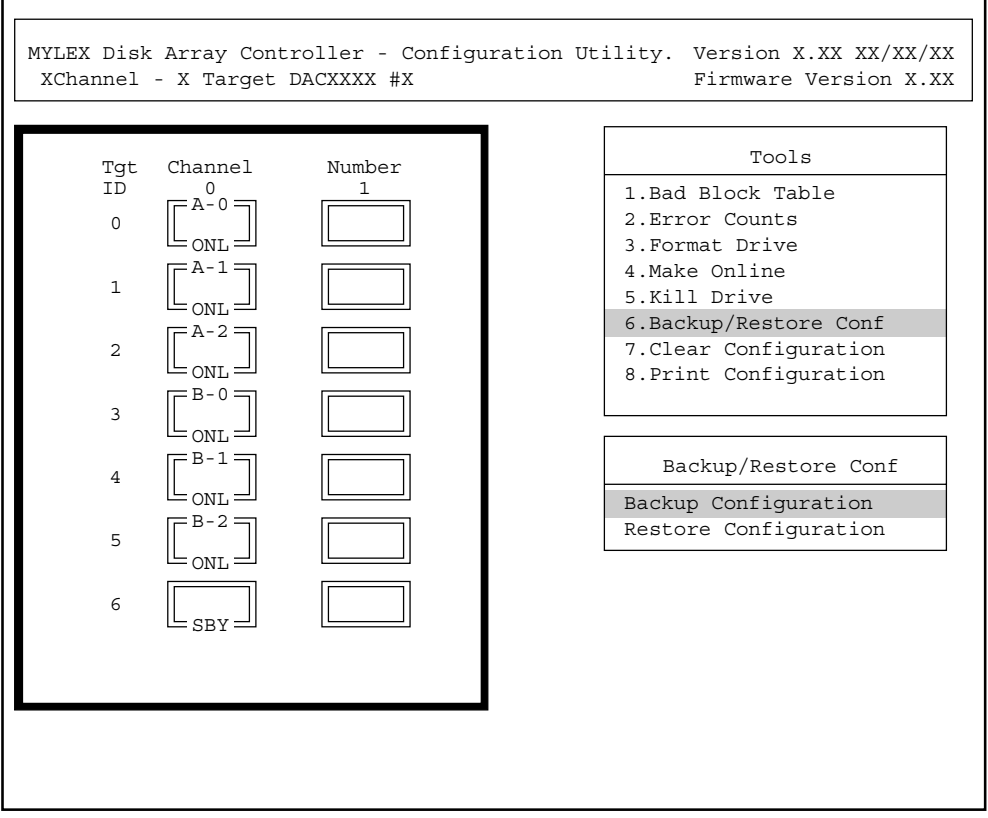

#### <2チャネルの場合の表示例>

#### (1) バックアップ

上図のバックアップ/リストア選択 で「Backup configuration」を選択し、バックアップデー タを保存するファイル名を入力すると、確認画面が表示されます(ファイル名はドライブ指定を 含めて10文字までです)。バックアップを行う場合は「Yes」を、中止する場合は 「No」を選択し てください。

バックアップデータはコンフィグレーション情報が破壊されてしまったときの復旧に使用しま す。コンフィグレーションの設定/変更を行ったときは、必ず本機能を使用してコンフィグ レーション情報のバックアップをしてください。

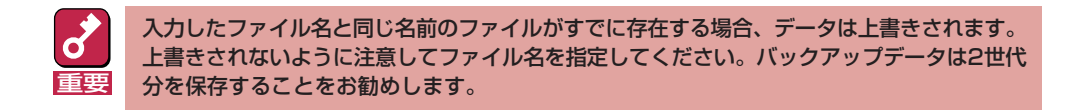

#### (2) リストア

上図のバックアップ/リストア選択 で「Restore Configuration」を選択し、リストアするファ イル名を入力すると、バックアップデータをリストアするかどうかの確認画面が表示されま す。リストアする場合は「Yes」を、中止する場合は 「No」を選択してください。

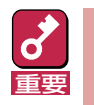

コンフィグレーションをリストアするときは、バックアップしたときとハードディスクの構成 が同じであることを確認してからリストアしてください。誤ったコンフィグレーションをリス トアすると、トラブルが発生する原因となります。

## 4.5.7 Clear Configuration(コンフィグレーション情報の クリア)

メニューから「Clear Configuration」を選択すると、確認画面が表示されます。クリアする場合は 「Yes」を、中止する場合は 「No」を選択してください。

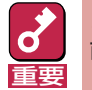

コンフィグレーション情報をクリアすると、ディスクアレイ内のデータは消去されます。クリアの 前に、コンフィグレーション情報のバックアップ(4.5.6参照)を行っておくことをお勧めします。

## 4.5.8 Print Configuration(コンフィグレーション情報の 出力)

メニューから「Print Configuration」を選択し、ファイル名を入力すると、次のような確認画面が 表示されます。「Yes」を選択すると、指定したファイルに現在のコンフィグレーション情報を書き 込みます。中止する場合は 「No」を選択してください。

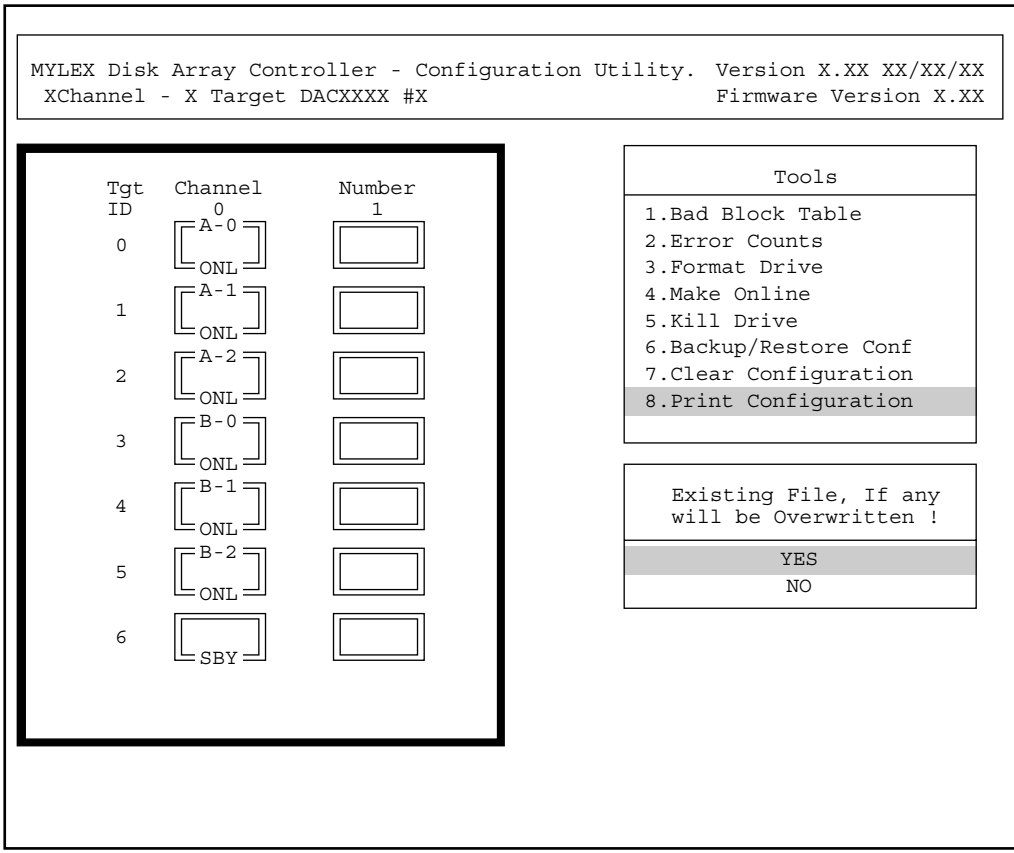

<2チャネルの場合の表示例>

## **4.6 Select DACXXX**

ここでは、本体に複数のアレイコントローラが搭載されているときに、設定の対象となるアレイコ ントローラを選択できます。

メインメニューで「Select DACXXX」を選択すると、取り付けているアレイコントローラが画面に 表示されます。設定の対象としたいアレイコントローラにカーソルを合わせ、<Enter>キーを押し ます。

## **4.7 Advanced Functions**

アレイコントローラのパラメータの設定を行います。

メインメニューで「Advanced Functions」を選択すると、次のような画面が表示されます。

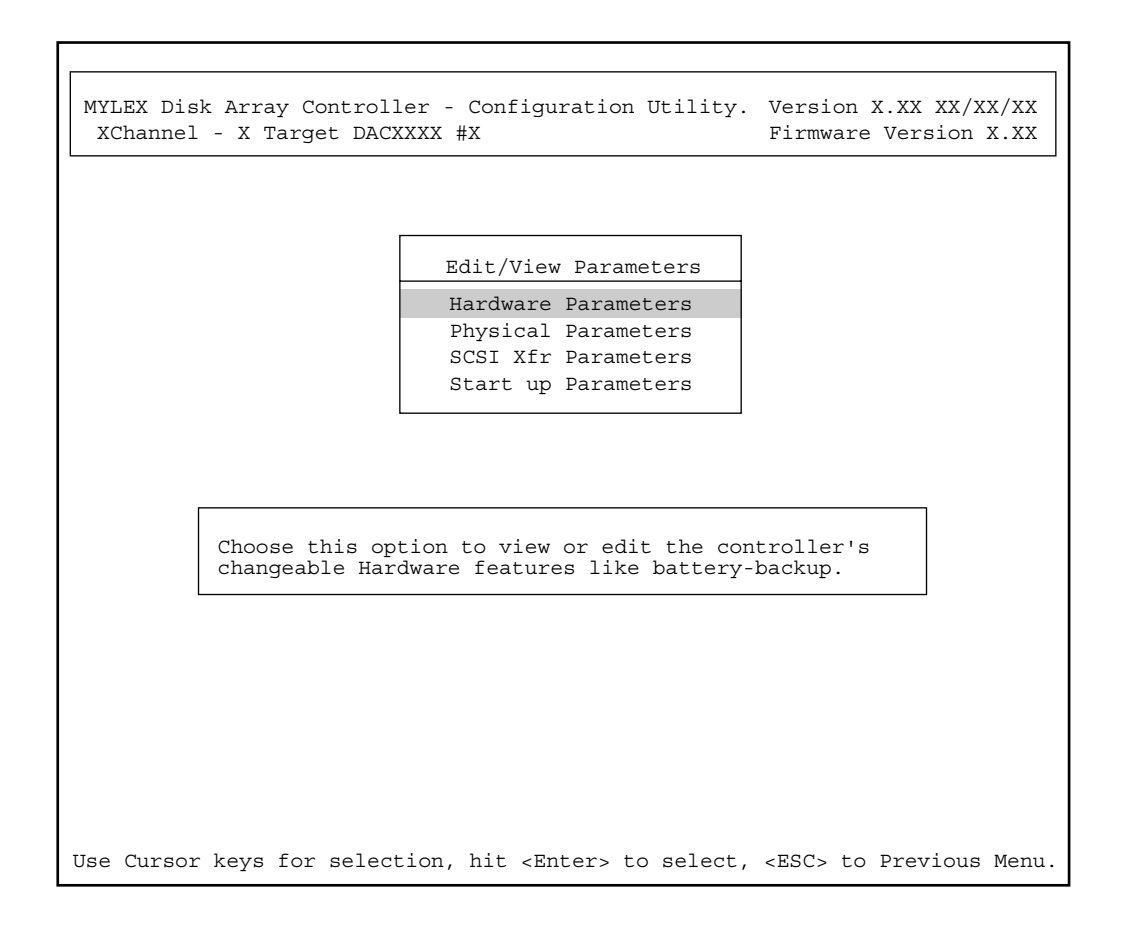

## 4.7.1 Hardware Parameters(ハードウェアパラメータ)

本項目の設定を変更しないでください。

## 4.7.2 Physical Parameters(物理パラメータの設定)

メニューから「Physical Parameters」を選択すると、次のような画面が表示されます。 カーソルキーで変更したいパラメータにカーソルを合わせ<Enter>キーを押すと各パラメータが変 更できます。

MYLEX Disk Array Controller - Configuration Utility. Version X.XX XX/XX/XX XChannel - X Target DACXXXX #X Firmware Version X.XX

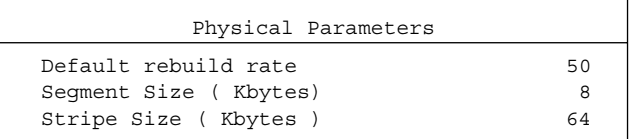

Use Cursor keys for selection, hit <Enter> to select, <ESC> to Previous Menu.

#### ● Default rebuild rate(リビルド割合)

「Default rebuild rate」を選択すると、リビルドの割合の設定ができます。

設定値は0~50で、設定値が大きいほどデータリビルドが完了するまでの時間が短くなりま す。デフォルト値は50です。

#### ● Segment size(セグメントサイズ)

「Segment Size」を選択すると、セグメントサイズの設定ができます。 セグメントサイズはストライプサイズに応じて設定します。デフォルトは8KBです。

#### ● Stripe Size(ストライプサイズ)

「Stripe Size」を選択すると、ストライプサイズの設定ができます。

設定値は8、16、32、64(KB)で、デフォルトは64KBです。設定値が大きいほどシーケンシャ ルファイルに対する処理が高速になります。

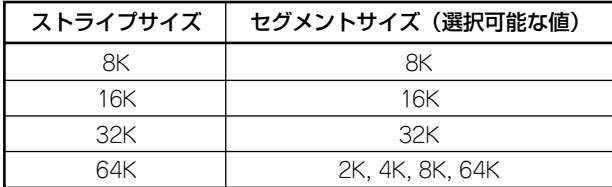

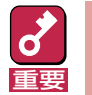

ディスクアレイのストライプサイズの変更を行うと、ディスクアレイ内のデータが破壊されま す。コンフィグレーションの新規設定時以外にストライプサイズの変更を行わないでくださ い。

## 4.7.3 SCSI Xfr Parameters(SCSIデータ転送パラメータ)

メニューから「SCSI Xfr Parameters」を選択すると、次のようなパラメータを選択する画面が表示 されます。

カーソルキーで変更したいパラメータにカーソルを合わせ、各パラメータを設定してください。

MYLEX Disk Array Controller - Configuration Utility. Version X.XX XX/XX/XX XChannel - X Target DACXXXX #X Firmware Version X.XX

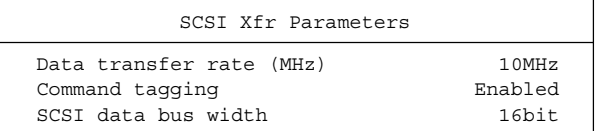

#### ● Data transfer rate(MHz) (データ転送速度)

ハードウェア環境に応じて選択可能な範囲で最高の転送速度を指定してください。パラメータ は40MHz、20MHz、10MHz、5MHz、Asynchronous (非同期)の5つです。

Use Cursor keys for selection, hit <Enter> to select, <ESC> to Previous Menu.

重要� ハードウェア環境によっては、選択肢の中に20MHzが表示されていても、20MHzに設定す ると、正常に動作しない場合があります。 ハードウェア環境を確認して、正しい値を設定してください。

● Command tagging(コマンド付加)

「Enabled」に設定してください。

#### ● SCSI data bus width(SCSIデータバス幅)

データ転送のデータ幅を指定してください。データ幅は使用しているディスクインタフェース により異なります。パラメータは、8bit/16bitの2つです。特に指定のない限り「16bit」に設定 してください。

4.7.4 Startup Parameters(起動パラメータ)

本項目の設定を変更しないでください。

# <span id="page-51-0"></span>**5 その他サポート機能**

ここでは、4項以外で本ユーティリティがサポートしている機能とその使い方について説明しま す。

## **5.1 Automatic Configuration**

接続しているすべてのハードディスクを使用して1つのパック(または1つのパックと1つのスタン バイディスク)を作成し、最大容量のシステムドライブをRAID5で1つ作成します。

パックを作成するためには次の条件を満たしておかなければなりません。

- 接続しているすべてのハードディスクが同じ容量であること
- すべてのSCSIチャネルを合わせて3台から8台までのハードディスクが接続されていること

条件を満たしていないときは、エラーを表示(FAILED)します。いったん終了させて、ディスクを 変更(追加、または取り外し、交換)してください。 自動設定されたコンフィグレーション情報は、現在のコンフィグレーション情報に上書きされま す。

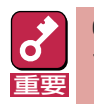

GB単位では同じ容量のハードディスクでも、MB単位では容量の異なる種類もあります。ハード ディスクの仕様を確認してから操作してください。

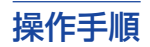

## 1 ユーティリティのメインメニューから「Automatic Configuration」を選択する。

すでに有効なコンフィグレーション情報が存在するとき、次ページのような画面が表示 されます。

コンフィグレーション情報が存在しないときは、手順3へ進みます。

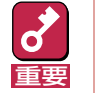

「Automatic Configuration」で設定する前に、コンフィグレーション情報をクリア してください。クリア方法は4.5.7項の「コンフィグレーション情報のクリア」を参照し てください。

MYLEX Disk Array Controller - Configuration Utility. Version X.XX XX/XX/XX XChannel - X Target DACXXXX #X Firmware Version X.XX

Automatic Configuration

!! WARNING !! A further valid configuration exists. Proceeding will destroy this configuration.

> Do you want proceed with Configuration? NO YES

Choose YES to do Automatic configuration. NO or <ESC> to Previous Menu.

## $2$  自動設定を行う場合は「Yes」を選択して次の手順に進む。

中止する場合は「No」を選択し、4.1項「New Configuration」を参照して手動で設定して ください。

## $\, {\bf 3} \,$  スタンバイディスクを作成するかどうか指定する。

「YES」を選択すると、1つのハードディスクをスタンバイディスクとして設定し、残り のハードディスクをパックし、RAID5のシステムドライブを1つ作成します。手順4に進 んでください。

「NO」を選択または<Esc>キーを押すと、すべてのハードディスクをパックし、RAID5 のシステムドライブを1つ作成します。手順4に進んでください。

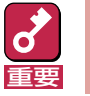

「No」を選択または<Esc>キーを押すとスタンバイディスクを作成しないため、オート リビルドは機能しません。

MYLEX Disk Array Controller - Configuration Utility. Version X.XX XX/XX/XX XChannel - X Target DACXXXX #X Automatic Configuration Choose YES to create a Hot Spare. NO or <ESC> for no Hot Spare. Firmware Version X.XX Do you wish to have a Hot Spare ? NO YES

## 4 書き込み方式を指定する。

Г

「Yes」を選択するとライトバック方式になります。 「No」を選択するか<Esc>キー押すとライトスルー方式となります。

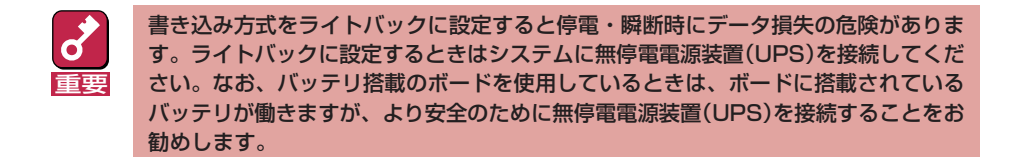

書き込み方式を指定するとコンフィグレーションの設定が行われ、手順5に示す確認画 面が表示されます。

1

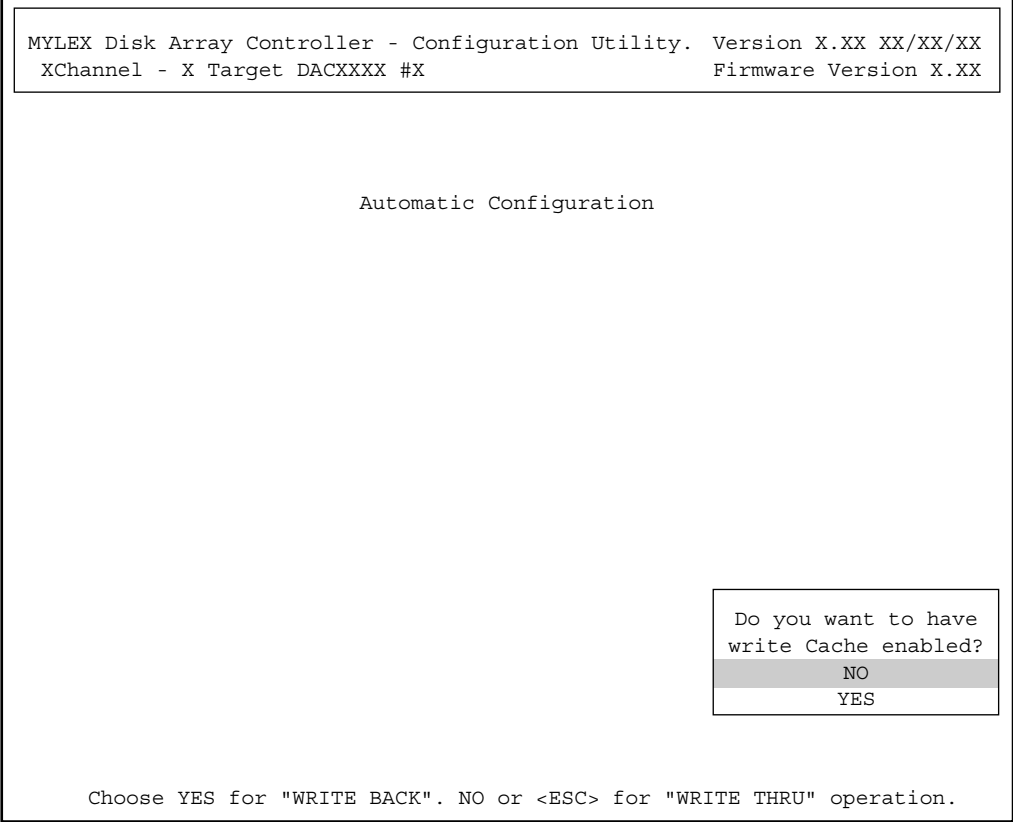

## $\,mathbf{5}\,$  表示内容を確認後、任意のキーを押す。

メインメニューに戻ります。次にシステムドライブの初期化(4.3項参照)を行ってくだ さい。

MYLEX Disk Array Controller - Configuration Utility. Version X.XX XX/XX/XX XChannel - X Target DACXXXX #X Automatic Configuration Automatic configuration successfuly done. Make sure to INITIALIZE System Drive #0 before exiting this utility! Number of System Drives - 1<br>RAID Level - 5 RAID Level  $-$  5<br>Write Cache  $-$  Enable Write Cache Number of Physical Drives - 3 Available Capacity - 2026 MB - A Standby drive has been created. Press any key to return to Main Menu Firmware Version X.XX

スタンバイディスクを作成したときのみ表示されます。

## **5.2 View/Update Configuration**

コンフィグレーション情報の参照、パックの追加設定、システムドライブの追加設定、および設定 済みのシステムドライブの書き込み方式の変更をします。 ユーティリティのメインメニューから「View/Update Configuration」を選択してください。

書き込み方式の変更を除き、本機能で設定できるのはスタンバイ、またはレディ状態のハードディ スクに対してのみです。この点を除いて、操作方法は新規コンフィグレーションと同様です。各項 目の詳細については、「New Configuration(4.1項)」、またはこの後の項目を参照してください。

本機能を使用してシステムドライブを追加設定した後はそのシステムドライブの初期化(4.3参照) を行ってください。

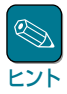

初期化のとき、どのシステムドライブが初期化されていないか画面から知ることはできません。 システムドライブ作成時に、追加したシステムドライブのシステムドライブ番号を控えておいてく ださい。

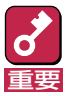

本機能で設定済のパックを削除しないでください。

## 5.2.1 Cancel Pack(パックの削除)

設定されたパックを開放します。

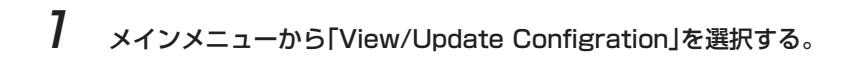

**2** メニューから「Cancel Pack」を選択する。

カーソルがハードディスクを示すボックス上へ移動します。

 $\, {\bf 3} \,$  削除したいパックを構成するディスクのボックス上へカーソルを合わせ、<Enter>キー を押す。

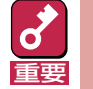

パックを削除すると、それまでパックを構成していたすべてのハードディスクのデータが失わ れます。

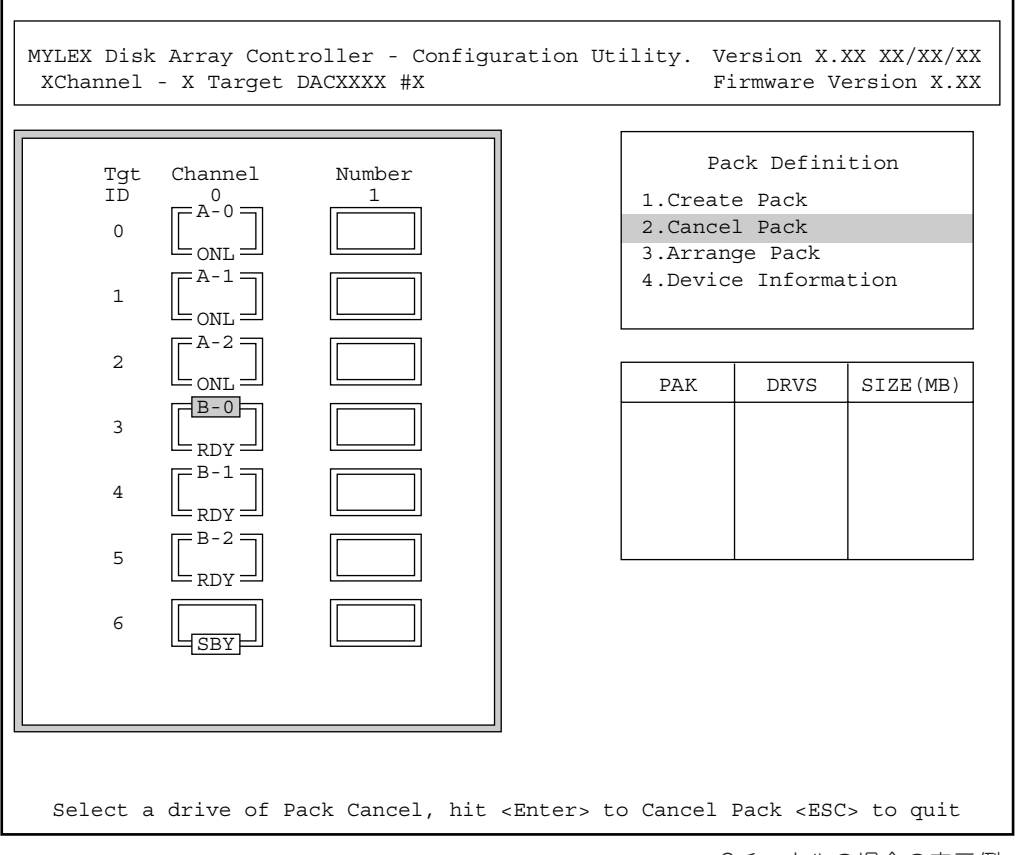

<2チャネルの場合の表示例>

ここで<Enter>キーを押すと、B-0、B-1、B-2で構成されるパックBが削除されます。

## 5.2.2 Device Information(デバイス情報)

ハードディスクの情報を表示します。

メインメニューから「View/Update Configuration」-「Define Pack」-「Device Information」 の順に選択するとカーソルがハードディスクを示すボックストへ移動します。情報の表示を行 いたいハードディスク上へカーソルを合わせ、<Enter>キーを押してください。表示される情 報の内容は、ベンダ名、モデルNO.、レビジョン、容量、チャネル、ターゲットID(SCSI ID)で す。

<Esc>キーを押すと終了します。

## 5.2.3 Add to Drive to Last Pack

設定済みのパックの容量を拡大するために最終パックにハードディスクを追加する機能(Expand Capacity)がサポートされています。本ユーティリティでは、Add Capacityと表示されます(以 下、「Add Capacity」と呼ぶ)。

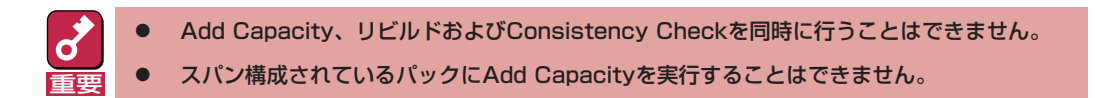

### 準 備

- データのバックアップをしてください。
- Consistency Checkを実行してください。ハードディスクに不良ブロックが存在していると自 動的に修復されます。
- 追加するハードディスクは追加したいパックで構成しているハードディスクと同じ容量のもの を使用してください。

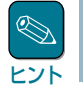

1つのパックに対して、合計8台まで増設できます(すでにパック構成しているハードディスク を含みます)。

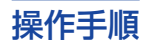

1 メインメニューから「View/Update Configuration」を選択する。

 $2 \times$ ニューから、「Add Drive to Last Pack」を選択する。

次のような画面が表示されます。

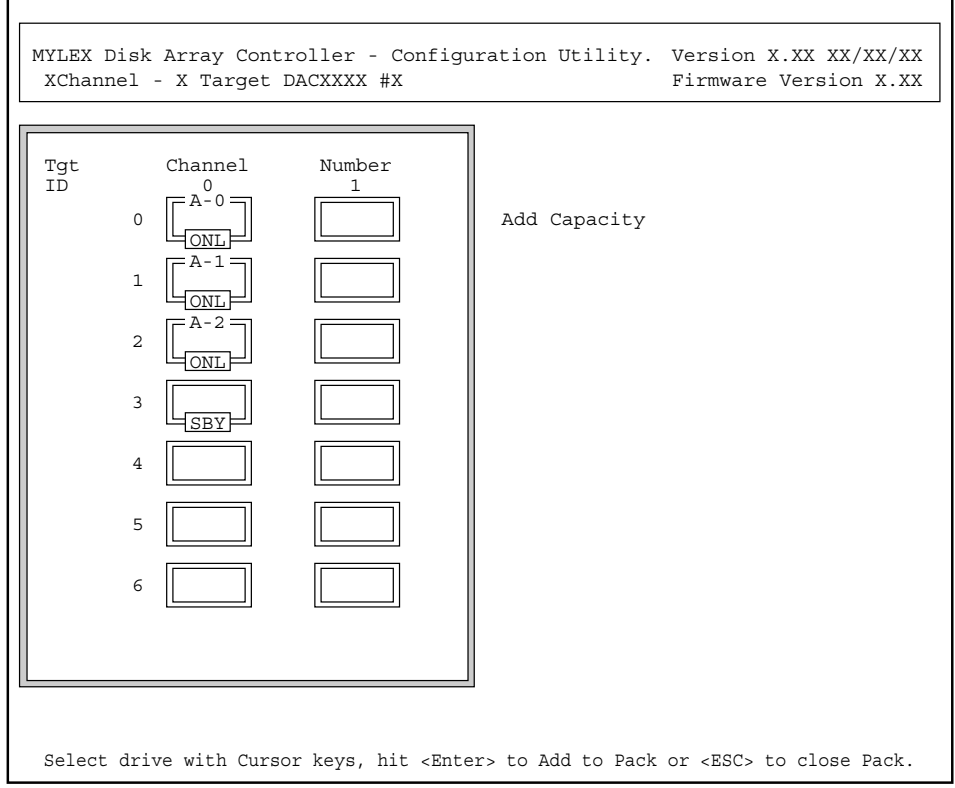

 $\, {\bf 3} \,$  追加するハードディスクに対応するボックスにカーソルを合わせ<Enter>キーを押す。

<Enter>キーを押すと、パック名とハードディスクのSCSI IDが表示され、状態表示は [ONL]に変わります。

## 4 ハードディスクを選択後、<Esc>キーを押す

確認メッセージが表示されます。

## ${\bf 5} \quad$  Add Capacityを実行するときは「YES」を選択する。

Add Capacityを開始します。

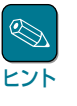

Add Capacityが終了しても、システムドライブの容量は増えません。ユーティリティ のメインメニューからView/Update Configuration(5.2項参照)を選択して、追加された 空き領域にシステムドライブを生成してください。このとき、設定済みのシステムド ライブを誤って削除しないよう注意してください。

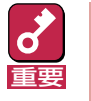

Add Capacityを実行しているときは、システムの電源をOFFにしないでください。 万一、停電などの原因でシステムの電源がOFFになった場合は、次の電源ONの時に Add Capacityが自動的に再開されます。

# <span id="page-61-0"></span>**6 トラブルシューティング**

ディスクアレイを構成している本体装置がうまく動作しないときや、ユーティリティが正しく機能 しないときは次の点について確認してください。また、該当する項目があったときは、処理方法に 従った操作をしてください。

#### OSをインストールできない

- ディスクアレイコントローラのコンフィグレーションを行いましたか?
	- → 本ユーティリティを使って正しくコンフィグレーションをしてください。
- システムドライブを複数作成していませんか?
	- → OSをインストールするときは、システムドライブを1つだけ作成してからインストール してください。

#### OSを起動できない

- POST画面で、「SCSI Device at chn x, tgt y not responding!」、「Installation Aborted」と表示されていませんか?
	- → アレイコントローラへ接続されているケーブルが正しく接続されているか確認し、再度 電源をONにしてください。
	- → DISK増設筐体をお持ちの場合は、DISK増設筐体の電源がONになっていることを確認 し、再度電源をONにしてください。
- アレイコントローラのBIOS設定が変更されていませんか?
	- → POST画面で、<Alt>キーを押しながら<M>キーを押して、BIOSの設定を「Enabled」に 変更してください。
	- → Geometryの設定をOSをインストールした時と同じ設定に変更してください。
- ⓦ POSTでアレイコントローラを認識していますか?
	- → アレイコントローラが正しく接続されていることを確認してから電源をONにしてくだ さい。
	- → 正しく接続していても認識されない場合は、アレイコントローラの故障が考えられま す。契約されている保守サービス会社、または購入された販売店へ連絡してください。

### Installation Aborted(インストレーションアボート)から抜けられない

- アレイコントローラにハードディスクが接続されていますか?
	- → フロッピーディスクで新規にコンフィグレーションをする場合は、3.1項を参照して、 autoexec.batを書き換えてから起動してください。

### リビルドができない

- リビルドするハードディスクの容量が少なくありませんか?
	- → 故障したハードディスクと同じ容量のディスクを使用してください。
	- → 誤ったコンフィグレーションをリストアしていないか確認してください。
- 整合性チェック、Expand Capacityが実行中ではありませんか?
	- → 整合性チェック、Expand Capacity終了後、リビルドを開始してください。

### オートリビルドができない(ホットスワップによるリビルドができない)

- ハードディスクを交換するときに十分な時間を空けましたか?
	- → オートリビルドを機能させるためには、ハードディスクを取り外してから取り付けるま での間に90秒以上の時間を空けてください。
- 設定を間違えていませんか?
	- → 「Storage Works Fault Mgnt TM |を「Disabled |に変更してください。
	- → Automatic Rebuild Management (Array Encl.Mgmt.I/F (AEMI)を[Enabled]に変更し てください。この設定は、本ユーティリティ(4.6.1項)またはGlobal Array Managerか ら確認・変更することができます。
- 整合性チェック、Expand Capacityが実行中ではありませんか?
	- → 整合性チェック、Expand Capacity終了後、リビルドを開始してください。

#### Expand Capacityが機能しない

- 追加するハードディスクの容量が少なくありませんか?
	- → パックを構成するハードディスクと同じ容量のハードディスクを使用してください。
- パックがスパン構成になっていませんか?
	- → スパン構成されているパックには、Expand Capacityを行うことはできません。

#### ハードディスクがDEADになった

→ 契約されている保守サービス会社、または購入された販売店に連絡してください。

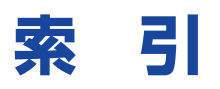

## アルファベット

Add capacity 10 Automatic Configuration 46 Backup/Restore Configuration 37 Bad Block Table 36 Cancel Pack 52 Clear Configuration 39 Command tagging 44 Data transfer rate(MHz) 44 DED 3 Default rebuild rate 42 Define Pack 23 Define System Drive 25 Device Information 53 Error Counts 36 Expand Capacity 10, 57 Expansion 10 FMT 3 Format Drive 37 Hardware Parameters 41 Installation Aborted 57 Kill Drive 37 Make Online 37 New Configuration 22 ONL 3 Pack 3 Parity 7 Physical Parameters 42 Print Configuration 39 RAID 4 RDY 3 Rebuild rate 9 SBY 3 SCSI data bus width 44 SCSI Xfr Parameters 44 SCSIデータ転送パラメータ 44 SCSIデータバス幅 44 Segment size 42 Span 8 Stand-by disk 9 Startup Parameters 45 Stripe Size 43 Stripe size 4 Striping 4 System drive 7 UNF 3 View/Update Configuration 51 WOL 3 Write back 7 Write through 7

#### ア

アダプタ選択 40 アレイコントローラの交換 16 インストレーションアボート 57 エラー件数 36 オフライン 9 オンライン 9 オンライン設定 37

#### カ

起動 17 起動に失敗した場合 18 起動パラメータ 45 基本知識 3 クリティカル 9 コマンド付加 44 コンフィグレーション 新規~情報の設定の終了 28 ~の手順 11 コンフィグレーション情報 ~のクリア 39 ~の出力 39 ~のバックアップ 37 ~のリストア 37 ~を新規に設定する 11 ~を変更する 13

## サ

再構築の割合 9 再構築割合 42 システムドライブ 7 システムドライブ状態 8 システムドライブのイニシャライズ 8 システムドライブの初期化 31 システムドライブの設定 25 手動再構築 29 終了 21 使用上の注意 2 使用する前に 2 スタンバイディスク 9, 48 ストライピング 4 ストライプサイズ 4, 43 スパン 8 整合性チェック 33 セグメントサイズ 42

### タ

ツール 35 データ転送速度 44 ディスク状態 3 デバイス情報 53 ドライブ削除 37 トラブルシューティング 56

### ハ

ハードウェアパラメータ 41 ハードディスクが故障した場合 14 ハードディスクの追加 12 パック 3 バックアップ 38 バックグラウンドイニシャライズ 8 パックの削除 52 パックの設定 23 パック容量の拡大 53 パラメータの参照 41 パラメータの変更 41 パリティ 7 フォーマット 37 物理パラメータの設定 42 不良ブロックテーブル 36 ホットスペア 9

### マ

メインメニュー 17

### ヤ

ユーティリティについて 1 ユーティリティの主な機能 22

#### ラ

ライトスルー 7 ライトスルー方式 49 ライトバック 7 ライトバック方式 49 リストア 38